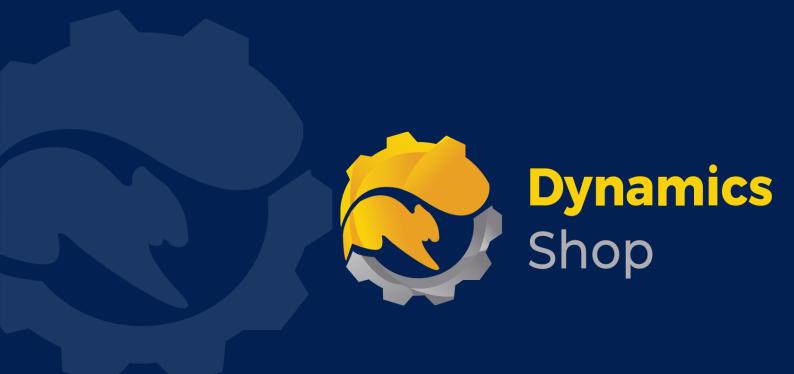

# User Guide for Microsoft Dynamics 365 Business Central

Product: SD Data and GDPR Manager

Release: D365 BC V21+

**Revision:** October 2021

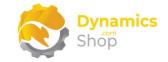

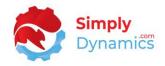

# 1 Contents

| 2            | Getting Started                                                                             | 3  |
|--------------|---------------------------------------------------------------------------------------------|----|
| 3            | Security Setup                                                                              | 4  |
| 4            | Installing SD Data and GDPR Manager                                                         | 5  |
| 4.1          | Allowing HttpClient Requests in SD Data and GDPR Manager                                    | 6  |
| 4.2          | Choosing the SD Data and GDPR Manager Role                                                  | 8  |
| 4.3          | Accessing the SD Data and GDPR Manager Pages                                                | 10 |
| 4.4          | Activating the SD Data and GDPR Manager Licence                                             | 11 |
| 4            | .4.1 Activating the SD Data and GDPR Manager Licence with a Product Key                     | 11 |
| 4            | .4.2 Activating the SD Data and GDPR Manager Licence with a Free Trial                      | 12 |
| 5.<br>v3.0.0 | An important note on upgrading versions prior to v3.0.0 of SD Data and GDPR Managor greater |    |
| 6.           | Uninstalling SD Data and GDPR Manager                                                       | 15 |
| 7.           | Setup and Configuration                                                                     | 17 |
| a.           | SD Data and GDPR Manager Assisted Setup                                                     | 17 |
| 8.           | Understanding SD Data and GDPR Manager Concepts                                             | 19 |
| a.           | Rules                                                                                       | 19 |
| b.           | Conditions                                                                                  | 19 |
| c.           | Validation                                                                                  | 19 |
| d.           | GDPR Monitored List                                                                         | 19 |
| e.           | GDPR Requests                                                                               | 19 |
| 9.           | Using SD Data and GDPR Manager                                                              | 20 |
| a.           | SD Data and GDPR Manager – Setup Card                                                       | 20 |
| 10.          | Using SD Data and GDPR Manager – Rules                                                      | 23 |
| a.           | SD Data and GDPR Manager – Rules List                                                       | 23 |
| b.           | SD Data and GDPR Manager – Rules Card                                                       | 24 |
| c.           | SD Data and GDPR Manager – Expressions List                                                 | 28 |
| d.           | SD Data and GDPR Manager – Creating a Rule – Example 1                                      | 29 |
| e.           | SD Data and GDPR Manager – Using the Rule – Example 1                                       | 34 |
| f.           | SD Data and GDPR Manager – Creating a Rule – Example 2                                      | 36 |
| g.           | SD Data and GDPR Manager – Using the Rule – Example 2                                       | 39 |
| 11.          | Using SD Data and GDPR Manager – GDPR Requests                                              | 41 |
| a.           | SD Data and GDPR Manager – GDPR Monitored Tables List                                       | 41 |
| b.           | SD Data and GDPR Manager – GDPR Monitored Table Card                                        | 42 |
| c.           | SD Data and GDPR Manager – GDPR Requests                                                    | 48 |

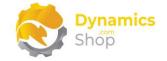

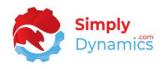

|     | i.   | Right to Access               | .53  |
|-----|------|-------------------------------|------|
|     | ii.  | Right to Information          | .54  |
|     | iii. | Right to Rectification        | . 55 |
|     | iv.  | Right to Portability          | .56  |
|     | v.   | Right to Erasure              | . 57 |
|     | vi.  | Right to Restrict             | . 58 |
|     | vii. | Right to Encryption           | . 59 |
| 12. |      | Viewing GDPR Encrypted Fields | . 60 |
|     |      |                               |      |

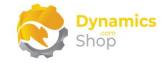

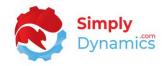

# 2 Getting Started

The Data Management component of SD Data and GDPR Manager enables you to validate and enforce rules on the data entered into your Dynamics 365 Business Central Database without the need to write any code. Creating user-definable rules allows you to validate your data entry and to keep your data clean. Each rule has a condition that must be met before its validation is run.

The GDPR component of SD Data and GDPR Manager enables you to meet your GDPR requirements with the ability to log requests, respond on data held, encrypt fields, and redact information.

You can also set up field level security using SD Data and GDPR Manager.

Note: If upgrading versions prior to v3.0.0 of SD Data and GDPR Manager to v3.0.0 or greater be aware that the method used to generate and store the passphrase key has changed in this version of SD Data and GDPR Manager (v3.0.0. code base Dynamics 365 Business Central v17). Prior versions of SD Data and GDPR Manager generated and stored the passphrase key in a different manner.

This has implications for upgrading from previous versions of SD Data and GDPR Manager. All encrypted data (encrypted by SD Data and GDPR Manager) will have to be decrypted in SD Data and GDPR Manager prior to upgrading to version 3.0.0 or later.

Note: If uninstalling SD Data and GDPR Manager be aware that all encrypted data (encrypted by SD Data and GDPR Manager) will have to be decrypted in SD Data and GDPR Manager prior to uninstalling the product. Otherwise, your encrypted data will no longer be accessible.

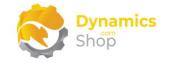

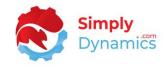

# 3 Security Setup

We have provided the following permission sets for SD Data and GDPR Manager: SDY UD ADMIN, SDY UD USER and SDY UD VIEW (*Figure 3-1*).

|               | mission Set Lookup | @SDY UD*                   |                          |
|---------------|--------------------|----------------------------|--------------------------|
|               | Permission Set 1   | Name                       | Extension Name           |
| $\rightarrow$ | SDY UD ADMIN       | SD Data and GDPR Mgr Admin | SD Data and GDPR Manager |
|               | SDY UD USER        | SD Data and GDPR Mgr User  | SD Data and GDPR Manager |
|               | SDY UD VIEW        | SD Data and GDPR Mgr View  | SD Data and GDPR Manager |

Figure 3-1

We have also created extensions on the following standard Microsoft Dynamics 365 Business Central Permissions:

- Exten. Mgt. Admin includes SDY UD ADMIN permissions
- D365 BUS FULL ACCESS includes SDY UD USER permissions
- D365 BASIC includes SDY UD VIEW permissions

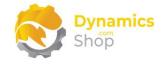

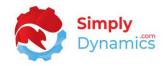

# 4 Installing SD Data and GDPR Manager

To install SD Data and GDPR Manager from the Business Administration Shell:

- 1. Run the Business Central Administration Shell as Administrator.
- 2. To publish the extension from the package file (.app), use the **Publish-NAVApp** cmdlet.

Example:

Publish-NAVApp -ServerInstance BC21 -Path "C:\Users\name\Downloads\Simply Dynamics Ltd\_SD Data and GDPR Manager\_3.1.0.0.app"

3. To synchronise the schema changes, use the **Sync-NAVApp cmdlet**.

Example: Sync-NavApp -ServerInstance BC21 -Name "SD Data and GDPR Manager"

4. To install the published NAV App, use the **Install-NAVApp cmdlet**.

Example: Install-NAVApp -ServerInstance BC21 -Name " SD Data and GDPR Manager"

5. Open your Dynamics 365 Business Central Web Client and use the **Tell Me** to search for **Extension Management** (*Figure 4-1*).

| Invent TELL ME WHAT YOU WANT TO DO                                                                                    |  |
|----------------------------------------------------------------------------------------------------|--|
| Sales J extension x                                                                                                   |  |
| Go to Pages and Tasks                                                                                                 |  |
| Extension Management     Administration     + Sales Credit Memo     > Sales     > History       > Tasks     > Reports |  |
| Didn't find what you were looking for? Try exploring                                                                  |  |
| 234                                                                                                    |  |
|                                                                                                    |  |

Figure 4-1

6. In the Extension Management list, you should see the SD Data and GDPR Manager App installed.

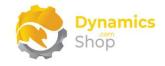

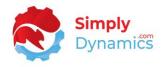

#### 4.1 Allowing HttpClient Requests in SD Data and GDPR Manager

Switching on the **Allow HttpClient Requests** option allows SD Data and GDPR Manager to call an API that sends and returns licence key information to activate the product licence and to call GitHub to import sample data for the product. The **Allow HttpClient Requests** option is automatically enabled on install of SD Data and GDPR.

1. Open your Dynamics 365 Business Central Web Client and use the **Tell Me** to search for **Extension Management** (*Figure 4-2*).

|         |                                                      |                |   |          |                         |         |                      |           | ۵ | Q | ٥ | ? | 0 |
|---------|------------------------------------------------------|----------------|---|----------|-------------------------|---------|----------------------|-----------|---|---|---|---|---|
| Invent  | TELL ME WHAT YOU WANT TO DO                          |                | 2 | $\times$ |                         |         |                      |           |   |   |   |   |   |
| Sales J | extension                                            |                |   | ×        |                         |         |                      |           | 2 |   |   |   |   |
|         | Go to Pages and Tasks                                |                |   |          |                         |         |                      |           |   |   |   |   |   |
|         | > Extension Management                               | Administration |   | Π        | + Sales Cred<br>➤ Tasks | it Memo | > Sales<br>> Reports | > History |   |   |   |   |   |
|         | Didn't find what you were looking for? Try exploring |                |   |          |                         |         |                      |           |   |   |   |   |   |
| 234     | ÷                                                    |                |   |          |                         |         |                      |           |   |   |   |   |   |
|         |                                                      |                | - | -        |                         | -       |                      |           | - | - | - | - | - |
|         |                                                      |                |   |          |                         |         |                      |           |   |   |   |   |   |

Figure 4-2

2. In the **Extension Management** list, you should see the **SD Data and GDPR Manager** App installed (*Figure 4-3*).

| Extension Management    |                                         | ļ                   |     |
|-------------------------|-----------------------------------------|---------------------|-----|
| 🔎 Search Details Mana   | ge 💶 Open in Excel More options         |                     | 7 1 |
| 📲 Install 🛛 🔁 Uninstall | 🗱 Configure 🗋 Download Source 🕕 Learn M | lore 👼 Refresh      | 5   |
| Description             | ✓ Name↑                                 | Version             |     |
| Installed               | AGY Sales Credit Memo                   | v. 1.0.0.0          |     |
| Installed               | Application                             | v. 17.3.20469.21340 |     |
| Installed               | Base Application                        | v. 17.3.20469.21340 |     |
| Installed               | Company Hub                             | v. 17.3.20469.21340 |     |
| Installed               | Email - Current User Connector          | v. 17.3.20469.21340 |     |
| Installed               | Email - Microsoft 365 Connector         | v. 17.3.20469.21340 |     |
| Installed               | Email - Outlook REST API                | v. 17.3.20469.21340 |     |
| Installed               | Email - SMTP Connector                  | v. 17.3.20469.21340 |     |
| Installed               | Essential Business Headlines            | v. 17.3.20469.21340 |     |
| Installed               | Late Payment Prediction                 | v. 17.3.20469.21340 |     |
| Installed               | PayPal Payments Standard                | v. 17.3.20469.21340 |     |
| Installed               | Sales and Inventory Forecast            | v. 17.3.20469.21340 |     |
| Installed               | SD Data and GDPR Manager                | v. 2.4.6.0          |     |
| Installed               | SD Long Term Agreements                 | v. 2.1.0.0          |     |
| Installed               | Send remittance advice by email         | v 1732046921340     |     |

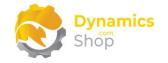

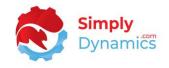

3. Select the **SD Data and GDPR Manager** App record and from the menu, select the **Manage** group, and choose **Configure** (*Figure 4-4*).

| Extension Management    |                                     |                     |     |
|-------------------------|-------------------------------------|---------------------|-----|
| Search Details Manag    | e Open in Excel More options        |                     | 7 ≣ |
| 📲 Install 😽 Uninstall 🛊 | Configure 🗋 Download Source 🕕 Learn | More 📰 Refresh      | Ŕ   |
| Description             | ∽ Name Ť                            | Version             |     |
| Installed               | AGY Sales Credit Memo               | v. 1.0.0.0          |     |
| Installed               | Application                         | v. 17.3.20469.21340 |     |
| Installed               | Base Application                    | v. 17.3.20469.21340 |     |
| Installed               | Company Hub                         | v. 17.3.20469.21340 |     |
| Installed               | Email - Current User Connector      | v. 17.3.20469.21340 |     |
| Installed               | Email - Microsoft 365 Connector     | v. 17.3.20469.21340 |     |
| Installed               | Email - Outlook REST API            | v. 17.3.20469.21340 |     |
| Installed               | Email - SMTP Connector              | v. 17.3.20469.21340 |     |
| Installed               | Essential Business Headlines        | v. 17.3.20469.21340 |     |
| Installed               | Late Payment Prediction             | v. 17.3.20469.21340 |     |
| Installed               | PayPal Payments Standard            | v. 17.3.20469.21340 |     |
| Installed               | Sales and Inventory Forecast        | v. 17.3.20469.21340 |     |
| Installed               | SD Data and GDPR Manager            | v. 2.4.6.0          |     |
| Installed               | SD Long Term Agreements             | v. 2.1.0.0          |     |
| Installed               | Send remittance advice by email     | v 17 3 20469 21340  |     |

Figure 4-4

4. Choose to allow the **Allow HttpClient Requests** option (*Figure 4-5*).

| SD Data and GDF       | PR Manager                   |                     |
|-----------------------|------------------------------|---------------------|
|                       |                              |                     |
| Group                 |                              |                     |
| App ID                | 907-b52a-488 Publisher       | Simply Dynamics Ltd |
| Name SD Data and GDPF | R Manager Allow HttpClient I | Requ ·              |
|                       |                              |                     |

#### Figure 4-5

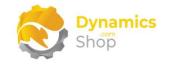

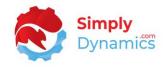

#### 4.2 Choosing the SD Data and GDPR Manager Role

1. From your Dynamics 365 Business Central Web Client, in the app bar, select the **Settings** icon and then select **My Settings** (*Figure 4-6*).

| Sales Journals Cash Receipt Journals | Transfer Orders                  |                                       |                           |                                         | -     | Design<br>My Settings |     |
|--------------------------------------|----------------------------------|---------------------------------------|---------------------------|-----------------------------------------|-------|-----------------------|-----|
|                                      | ACTIONS                          |                                       |                           |                                         |       | Company information   | ^   |
|                                      | + Sales Quote<br>+ Sales Invoice | + Sales Order<br>+ Sales Return Order | + Sales Credit Memo Tasks | <ul><li>Sales</li><li>Reports</li></ul> | > His | Assisted setup        | - 1 |
|                                      |                                  |                                       |                           |                                         |       | Advanced settings     |     |
| 204                                  |                                  |                                       |                           |                                         |       |                       | - 1 |

2. In the My Settings page, on the Role field, select the AssistEdit icon (Figure 4-7).

| Role              | Business Manager                     |
|-------------------|--------------------------------------|
| Company           | CRONUS International Ltd             |
| Work Date         | 1/27/2022                            |
| REGION & LANGUAGE |                                      |
| Region            | English (United States)              |
| Language          | English (United States) ····         |
| Time Zone         | (UTC+00:00) Dublin, Edinburgh, L     |
| Notifications     | Change when I receive notifications. |
|                   |                                      |
|                   |                                      |
|                   | OK Cancel                            |

Figure 4-7

3. You should see **SD Data and GDPR Manager** in the list of Roles (*Figure 4-8*).

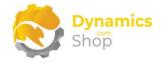

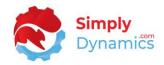

|               | Display Name                                         |   |
|---------------|------------------------------------------------------|---|
|               | SD Long Term Agreements                              |   |
| $\rightarrow$ | SD Data and GDPR Manager                             | ÷ |
|               | Company Hub                                          | ÷ |
|               | Accountant                                           |   |
|               | Business Manager                                     |   |
|               | Service Manager                                      |   |
|               | Sales Order Processor                                |   |
|               | Manufacturing Manager                                |   |
|               | Project Manager                                      |   |
|               | Sales and Relationship Manager                       |   |
|               | Administration of users, user groups and permissions |   |
|               | Inventory Manager                                    |   |
|               | Shipping and Receiving - Warehouse Management System |   |
|               |                                                      |   |

Figure 4-8

- 4. Choose SD Data and GDPR Manager and click OK.
- 5. The **SD Data and GDPR Manager** Role should now be displayed in the **Role** field (*Figure 4-9*).

| Edit - My Settings                      | 27                                       | $\times$ |
|-----------------------------------------|------------------------------------------|----------|
| Role                                    | SD Data and GDPR Manager                 |          |
| Company                                 | CRONUS International Ltd.                |          |
| Work Date                               | 08/02/2021                               |          |
| Region & Language                       |                                          |          |
| Region                                  | English (United Kingdom)                 |          |
| Language                                | English (United Kingdom)                 |          |
| Time Zone                               | (UTC+00:00) Dublin, Edinburgh, Lisbon, L |          |
| Notifications                           | Change when I receive notifications.     |          |
| Your last sign in was on 08/02/21 12:44 | 4.                                       |          |
|                                         | OK                                       | cel      |

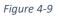

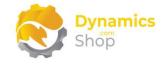

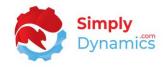

#### 4.3 Accessing the SD Data and GDPR Manager Pages

Use the **Tell Me** to search for SD Data and GDPR Manager pages. Begin typing **SD** or **Data** to see a list of the SD Data and GDPR Manager pages (*Figure 4-10*).

| sd | data and                                             |       |               |
|----|------------------------------------------------------|-------|---------------|
| Go | to Pages and Tasks                                   |       | Show less (3) |
| >  | SD Data and GDPR Manager                             | Tasks |               |
| >  | SD Data and GDPR Manager Setup                       | Tasks |               |
| >  | SD Data and GDPR Manager Rule List                   | Lists |               |
| >  | SD Data and GDPR Manager GDPR Requests               | Lists |               |
| >  | SD Data and GDPR Manager Expression List             | Lists |               |
| >  | SD Data and GDPR Manager Monitored Tables            | Lists |               |
| >  | SD Data and GDPR Manager Activities - Setup          | Tasks |               |
| >  | SD Data and GDPR Manager Demo Customer List          | Lists |               |
| >  | SD Data and GDPR Manager Activities - GDPR Right To  | Tasks |               |
| >  | SD Data and GDPR Manager Activities - GDPR Requests  | Tasks |               |
| >  | SD Data and GDPR Manager Activities - GDPR Data Mana | Tasks |               |

Figure 4-10

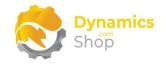

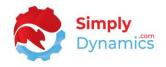

#### 4.4 Activating the SD Data and GDPR Manager Licence

To use SD Data and GDPR Manager, you must activate the licence.

- 1. From the **Tell Me**, search for and select the **SD Data and GDPR Manager Setup** card.
- 2. When the **SD Data and GDPR Manager Setup** opens, "Your SD Data and GDPR Manager license needs to be validated". Choose **Yes** (*Figure 4-11*).

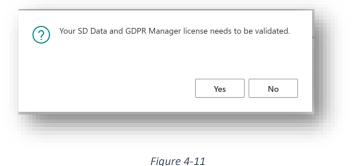

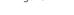

3. You will then see the Activate your product page.

#### 4.4.1 Activating the SD Data and GDPR Manager Licence with a Product Key

If you have received a Product Key from Simply Dynamics Ltd., in the **Activate your product** page (*Figure 4-12*):

- 1. Enter your company name in **Company Name**
- 2. Enter your company email in **Email**
- 3. Paste the supplied product key into the **Product Key** field. **Tab off the Product Key field to validate the contents of the field and to enable the Activate key**. Choose **Activate** (*Figure 4-12*).

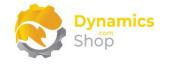

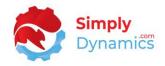

| Activate your p               |                      |                      |    |
|-------------------------------|----------------------|----------------------|----|
| Shốp                          |                      |                      |    |
| Company Name                  |                      |                      |    |
| Email · · · · · · · · · ·     |                      |                      |    |
| Product Key                   |                      |                      |    |
|                               |                      |                      |    |
| Valid · · · · · · · · · · · · | •••••                |                      |    |
| License Type                  |                      |                      |    |
| Expiry Date                   |                      |                      | 0  |
|                               |                      |                      | 1  |
|                               |                      |                      | 21 |
|                               | Free Trial Request S | ubscription Activate |    |
|                               |                      |                      | _  |

Figure 4-12

4. The **Activate your product** page will update to display a message that the activation was successful. The expiry date will depend on the date that you activated your free trial.

#### 4.4.2 Activating the SD Data and GDPR Manager Licence with a Free Trial

If you have not received a Product Key from Simply Dynamics Ltd. and want to avail of a free trial, in the **Activate your Product** page (*Figure 4-13*):

- 1. Enter your company name in **Company Name**
- 2. Enter your company email in Email
- 3. Choose Free Trial (Figure 4-13).

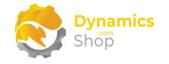

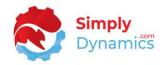

| Dynamics                                                                                                    |                   |
|----------------------------------------------------------------------------------------------------|-------------------|
| Shop                                                                                                    |                   |
| Company Name                                                                                                    |                   |
| Email ····· *                                                                                                    |                   |
| Product Key · · · · · · · · · ·                                                                                                  |                   |
|                                                                                                    |                   |
| Valid ·····                                                                                                    |                   |
| License Type                                                                                                    |                   |
| Expiry Date                                                                                                    |                   |
| The Product Key for this product has expired and the p<br>be used. Please contact Simply Dynamics for a new Pro<br>your licence. |                   |
| Free Trial Request Subs                                                                                                    | cription Activate |
|                                                                                                    |                   |

Figure 4-13

4. You are then prompted to choose **Yes** to activate your free trial. Choose **Yes** (*Figure 4-14*).

| Press Yes to activate your 30 day free trial. |        |  |  |  |  |  |
|-----------------------------------------------|--------|--|--|--|--|--|
|                                               | Yes No |  |  |  |  |  |
| -                                             |        |  |  |  |  |  |

5. The **Activate your product page** will update to display a message that the activation was successful. The expiry date will depend on the date that you activated your free trial (*Figure 4-15*).

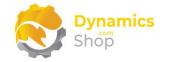

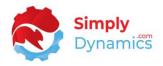

| Activate your product                                                                                      |       | 1               | ZX    |
|----------------------------------------------------------------------------------------------------|-------|-----------------|-------|
| Shop                                                                                                    |       |                 |       |
| Company Name                                                                                               |       |                 |       |
| Email · · · · · · · · · · · · · · · · · · ·                                                                |       |                 |       |
| Product Key · · · · · · · · · · · · · · · · · · ·                                                          |       |                 |       |
| Valid · · · · · · · · · · · · · · · · · · ·                                                                | )     |                 |       |
| License Type · · · · · · · trial                                                                           |       |                 |       |
| Expiry Date 08/0                                                                                           | /2022 |                 |       |
| Activation successful! Your license is va<br>SD Data Manager. Your license expires<br>expires on 1/8/2022. |       |                 |       |
| Free Trial Finish                                                                                          | Back  | Request Subscri | ption |

Figure 4-15

- 6. Choose **Finish** to exit the page.
- 7. When your Free Trial has expired, choose **Request Subscription** to request a Product Key from Simply Dynamics.

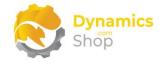

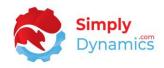

# 5. An important note on upgrading versions prior to v3.0.0 of SD Data and GDPR Manager to v3.0.0 or greater

The method used to generate and store the passphrase key has changed in this version of SD Data and GDPR Manager (v3.0.0. code base Dynamics 365 Business Central v17). Prior versions of SD Data and GDPR Manager generated and stored the passphrase key in a different manner.

Note: This has implications for upgrading from previous versions of SD Data and GDPR Manager. All encrypted data (encrypted by SD Data and GDPR Manager) will have to be decrypted in SD Data and GDPR Manager prior to upgrading to version 3.0.0 or later.

### 6. Uninstalling SD Data and GDPR Manager

Note: All encrypted data (encrypted by SD Data and GDPR Manager) will have to be decrypted in SD Data and GDPR Manager prior to uninstalling the product. Otherwise, your encrypted data will no longer be accessible.

You can uninstall **SD Data and GDPR Manager** using the Web Client:

1. Open your Dynamics 365 Business Central Web Client and use the **Tell Me** to search for **Extension Management** (*Figure 5-1*).

|        |                                                      |                |    |                                |                                         |           | ٩ | Q | Ø | ? |  |
|--------|------------------------------------------------------|----------------|----|--------------------------------|-----------------------------------------|-----------|---|---|---|---|--|
| nvent  | TELL ME WHAT YOU WANT TO DO                          |                | 2> |                                |                                         |           |   |   |   |   |  |
| ales J | extension                                            |                | >  | ]                              |                                         |           | 2 |   |   |   |  |
|        | Go to Pages and Tasks                                |                |    |                                |                                         |           |   |   |   |   |  |
|        | > Extension Management                               | Administration | L  | + Sales Credit Memo<br>> Tasks | <ul><li>Sales</li><li>Reports</li></ul> | > History |   |   |   |   |  |
| רכ     | Didn't find what you were looking for? Try exploring |                |    |                                | y nepond                                |           |   |   |   |   |  |
| 204    | +                                                    |                |    |                                |                                         |           |   |   |   |   |  |
|        |                                                      |                | -  |                                |                                         |           | - | - | - |   |  |
|        |                                                      |                |    |                                |                                         |           |   |   |   |   |  |

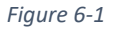

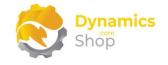

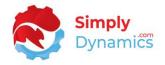

- 2. In Extension Management, you should see the SD Data and GDPR Manager App installed.
- 3. Select the **SD Data and GDPR Manager** App and choose the **Uninstall** Action (*Figure 5-2*).

| ✓ Search              | Details Mana | ige 🚺 Oper | n in Excel Actions | Fewer options |           | Y |   |
|-----------------------|--------------|------------|--------------------|---------------|-----------|---|---|
| <sup>}∰</sup> Install |              |            | 🗋 Download Source  |               | 🔀 Refresh |   | Ś |
| Description           |              |            | Name 1             |               | Version   |   |   |

Figure 6-2

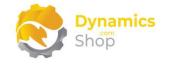

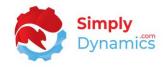

# 7. Setup and Configuration

#### a. SD Data and GDPR Manager Assisted Setup

You can easily import default setup for SD Data and GDPR Manager using the **Assisted Setup** Action on the **SD Data and GDPR Manager Setup** card. The data imported using the Assisted Setup contains sample Rules and Expressions and sample setup for GDPR Monitored Tables.

1. In the **SD Data and GDPR Manager** page, from the menu choose the **Process** group, and then **Assisted Setup** (*Figure 6-1*).

| ÷ |                                                              | ✓ Saved | D |
|---|--------------------------------------------------------------|---------|---|
|   | SD Data and GDPR Manager Setup                               |         |   |
|   | Process     About     Related             Product Activation |         | 1 |
|   |                                                              |         |   |

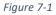

 You are prompted that importing setup will overwrite and modify existing data in SD Data and GDPR Manager. Choose **Yes** if this is your first time to use SD Data and GDPR Manager and you have not already created any setup in SD Data and GDPR Manager (*Figure 6-2*).

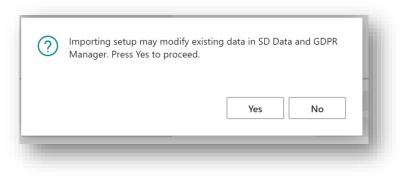

Figure 7-2

3. You are then prompted, "Are you sure?" Choose **Yes** (*Figure 6-3*).

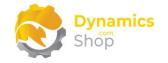

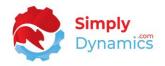

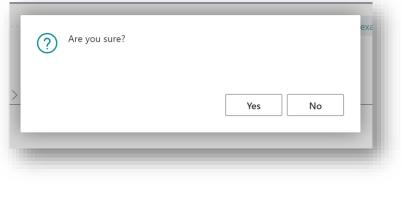

Figure 7-3

4. You will then receive a prompt similar to the below that the default setup has imported. Choose **OK** (*Figure 6-4*).

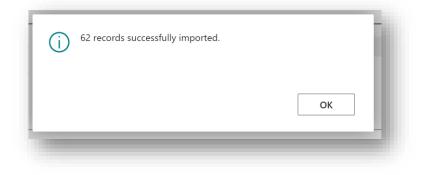

Figure 7-4

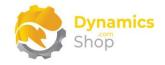

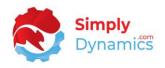

# 8. Understanding SD Data and GDPR Manager Concepts

The Data Management component of SD Data and GDPR Manager allows you to validate and enforce rules on the data entered into your Dynamics 365 Business Central Database by setting up your own user definable rules. These rules are created without the need to write any code and allow you to validate your data entry and to keep your data clean. Each rule has a condition that must be met before its validation is run.

The GDPR component of SD Data and GDPR Manager enables you to meet your GDPR requirements with the ability to log requests, respond on data held, encrypt fields, and redact information.

#### a. Rules

A rule applies to a particular table and is evaluated when a record is either inserted, modified, or deleted.

#### b. Conditions

A condition refers to the list of checks, as defined in the rule, which the record must pass before any validations can take place.

#### c. Validation

Validation refers to the list of checks, as defined in the rule, which the record must pass. Should the validation fail, depending on setup, the user is either notified or an error message is raised.

#### d. GDPR Monitored List

Select any table and any field in Microsoft Dynamics 365 Business Central to add to your GDPR monitored list. You can also easily set up related tables as part of this monitored list.

#### e. GDPR Requests

Once you have set up your GDPR Monitored Tables and Fields, you can then search, report, export, correct, erase, restrict or encrypt this data all within Microsoft Dynamics 365 Business Central.

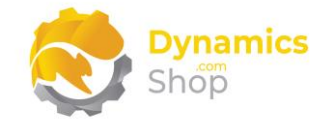

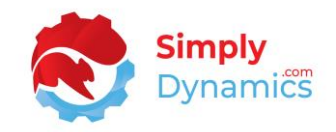

# 9. Using SD Data and GDPR Manager

#### a. SD Data and GDPR Manager – Setup Card

The SD Data and GDPR Manager Setup card is accessed from the SD Data and GDPR Manager Role Centre, by selecting the Setup action, or, by searching for the SD Data and GDPR Manager Setup page in the Tell Me.

In the **SD Data and GDPR Manager** page, expand the **Rules** FastTab. The **Rules** FastTab contains the following fields (*Figure 8-1*):

| SD Data and GDP       |          | agor Sotup  |    |
|-----------------------|----------|-------------|----|
| SD Data and GDF       | N IVIAII | ager setup  |    |
| Process About Related |          |             |    |
| Rules                 |          |             |    |
| Active Rules          | 5        | Expressions | 11 |
| Inactive Rules        | -        |             |    |
|                       |          |             |    |

Figure 9-1

- Active Rules A flowfield count of the active user definable rules that have been set up in SD Data and GDPR Manager. These rules allow you to validate and control the data entered in your database. Users can drill through on this flowfield to view the Rule List.
- Inactive Rules A flowfield count of the inactive user definable rules that have been set up in SD Data and GDPR Manager. Users can drill through on this flowfield to view the Rule List.
- Expressions A flowfield count of the expressions that have been set up in SD Data and GDPR Manager. A Regular Expression is a pattern that defines an amount of text. The expressions are used in the conditions and validations of the rules. Users can drill through on this flowfield to view the Expression List.

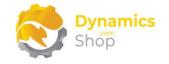

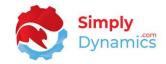

The **GDPR** FastTab contains the following fields (*Figure 8-2*):

| SD Dat          | a and GDF | <sup>P</sup> R Man | ager Setup            |      |
|-----------------|-----------|--------------------|-----------------------|------|
| Process About   | Related   |                    |                       |      |
|                 |           |                    |                       |      |
| Rules >         |           |                    |                       |      |
| Rules >         |           |                    |                       | <br> |
| Rules ><br>GDPR |           |                    |                       |      |
|                 | ·····     |                    | Active Monitored Tabl | 4    |

Figure 9-2

- **Erasure Marker** This field specifies the text to be stamped to a field when data has been erased as part of a GDPR erasure request. Defaults to **removed**.
- Encryption Marker– This field allows the user to define the marker to use on a field when data has been encrypted as part of a GDPR encryption request. Defaults to \*.

Note: Date fields because of their data type cannot be stamped with an encryption marker otherwise a runtime error would occur. Only fields with a datatype of text or code can be stamped with the encryption marker. Date fields when encrypted will appear as <br/>blank>.

- Active Monitored Tables A flowfield count of the active tables that you have added to your GDPR monitored list. Users can drill through on this flowfield to view the Monitored Tables List.
- Inactive Monitored Tables A flowfield count of the active tables that you have added to your GDPR monitored list. Users can drill through on this flowfield to view the Monitored Tables List.

There following actions are available on the **SD Data and GDPR Manager Setup** card in the **Related** group on the menu (*Figure 8-3*):

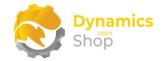

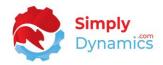

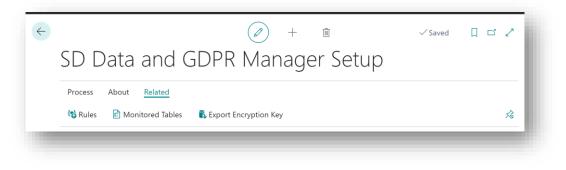

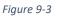

- **Rules** Choose this Action to open the Rule List.
- Monitored Tables Choose this Action to open the GDPR Monitored Tables List.
- Export Encryption Key When the first GDPR Encryption request is run and a
  passphrase doesn't exist in isolated storage, SD Data and GDPR Manager generates
  and uses a random 32-character passphrase to encrypt fields and then stores this
  passphrase in isolated storage to use for subsequent encryption and decryption calls.
  This Export Encryption Key action allows users with SUPER Permission to extract the
  passphrase key and store it safely.

Note: We recommend that you export and store this passphrase key safely.

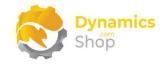

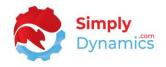

# 10. Using SD Data and GDPR Manager – Rules

#### a. SD Data and GDPR Manager – Rules List

The **SD Data Manager Rule List** is accessed from the **Role Centre** by drilling through on the **Active Rules** cue, the **SD Data Manager and GDPR Setup Card** or by searching the **Tell Me** (*Figure 9-1*).

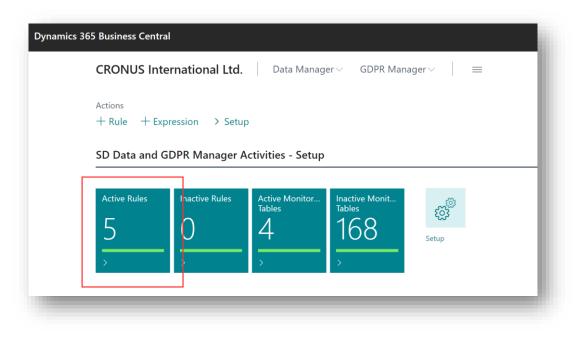

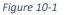

A rule in SD Data and GDPR Manager defines the table to apply the data rule to and is evaluated when a record is either inserted, modified, or deleted. The rules also define the conditions that the record must pass before any validations can take place on the record. Should the validation fail then the user can be notified, or an error raised.

If you chose to import the **Assisted Setup**, several sample rules will have been created in SD Data and GDPR Manager (*Figure 9-2*).

To create a new rule, from the menu, choose **+New**. To view or edit an existing rule from the **Manage** group choose **Edit** or **View** (*Figure 9-2*).

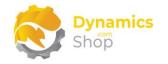

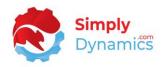

|               | Manage     | Open in Excel Actions Fewer optic    | ons        |            | $\forall \equiv$ |
|---------------|------------|--------------------------------------|------------|------------|------------------|
| 🖍 Edit 🔀 View | ᆒ Delete   |                                      |            |            | 於                |
| Table No.     | Table Name | Description                          | Туре       | On Failure | Disable          |
| <u>18</u>     | Customer   | Phone Number is entered              | OnModify   | Error      |                  |
| 18            | Customer   | Email is valid                       | OnModify   | Error      |                  |
| 18            | Customer   | Set blocked by default               | OnInsert   | Error      |                  |
| 18            | Customer   | Required fields are populated        | OnModify   | Error      |                  |
| 18            | Customer   | VAT Reg is set when VAT Bus. Posting | . OnModify | Error      |                  |

Figure 10-2

#### b. SD Data and GDPR Manager – Rules Card

The SD Data and GDPR Manager Rule Card contains the following fields in the **General** FastTab (*Figure 9-3*):

| 18 · Customer · Required fields are populated |                               |            |          |   |  |  |
|-----------------------------------------------|-------------------------------|------------|----------|---|--|--|
| Sexpressions                                  | •                             | · ·        |          |   |  |  |
| General                                       |                               |            |          |   |  |  |
| Table No.                                     | 18 ~                          | Туре       | OnModify | ~ |  |  |
|                                               |                               |            |          |   |  |  |
| Table Name                                    |                               | On Failure | Error    | ~ |  |  |
| Description                                   | Required fields are populated | Disable    |          |   |  |  |

Figure 10-3

- **Table No.** Specifies the number of the Dynamics 365 Business Central Table to which the rule is to apply.
- Table Name Displays the name of the table specified in the Table No. field.

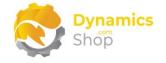

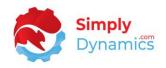

- **Description** Enter a user defined description for the rule.
- **Type** This field specifies which table action the rule is triggered on. Options are **OnInsert, OnModify, OnDelete**.

**OnInsert** – The rule is triggered when a record is first created.

**OnModify** - The rule is triggered when record changes are saved to the database.

**OnDelete** - The rule is triggered when a record is deleted.

• **On Failure** – Select the action taken should one or more of the validations fail. Options are **Error**, **Notify First**, **Notify All**, **Ignore**.

Error - Raise an error on the field that fails validation.

**Notify First** - Inform the user of only the first failure. The changes are saved to the record.

Notify All - Inform the user of all failures. The changes are saved to the record.

Expand the **Condition** FastTab (*Figure 9-4*):

| Citat       | ~ .~                               |                                                 |                                                   |                                                        |                                                                   |                                                                |
|-------------|------------------------------------|-------------------------------------------------|---------------------------------------------------|--------------------------------------------------------|-------------------------------------------------------------------|----------------------------------------------------------------|
| · Cusi      | Or                                 | ner · Re                                        | equirec                                           | a neids a                                              | are popula                                                        | lea                                                            |
| ressions    |                                    |                                                 |                                                   |                                                        |                                                                   |                                                                |
|             |                                    |                                                 |                                                   |                                                        |                                                                   |                                                                |
| ral >       |                                    |                                                 |                                                   |                                                        |                                                                   |                                                                |
|             |                                    |                                                 |                                                   |                                                        |                                                                   |                                                                |
| tion Ma     | nage                               |                                                 |                                                   |                                                        |                                                                   | 53                                                             |
| Field No. 1 |                                    | Field Name                                      | Type                                              | Expression                                             | Description                                                       |                                                                |
| 2           | :                                  | Name                                            | ls Set                                            | Expression                                             |                                                                   |                                                                |
|             |                                    |                                                 |                                                   |                                                        |                                                                   |                                                                |
|             | ressions ral > tion Ma Field No. ↑ | ressions<br>ral ><br>tion Manage<br>Field No. † | ressions ral > tion Manage Field No. † Field Name | ressions ral > tion Manage Field No. † Field Name Type | ressions ral > tion Manage Field No. † Field Name Type Expression | tion Manage Field No. † Field Name Type Expression Description |

Figure 10-4

• Field No. – Enter the number of the field on which to run the condition.

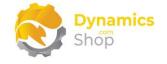

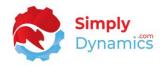

- Field Name Displays the name of the chosen Field No.
- **Type** Select the type of check to perform on the field. Options are **Is Set, Is Not Set, Matches Expression.**

Is Set - The field is not empty or has a value other than the default.

**Is Not Set** - The field is empty or has a value of the default value.

**Matches Expression** - The value in the field matches that specified in the **Expression** field.

- Expression Select the expression to use when the Type is set to Matches Expression.
- **Description** Displays the description of the expression chosen in **Expression**.

Expand the Validation FastTab (Figure 9-5):

|               |             |     |                           |                  |            |             | 1 1            | oulated                     |
|---------------|-------------|-----|---------------------------|------------------|------------|-------------|----------------|-----------------------------|
| 🏷 E>          | pressions   |     |                           |                  |            |             |                |                             |
| Gen           | eral >      |     |                           |                  |            |             |                |                             |
|               | dition >    | Mar | nage                      |                  |            |             |                | E                           |
|               |             |     |                           |                  |            |             |                |                             |
|               | Field No. † |     | Field Name                | Туре             | Expression | Description | <u>Value</u> 🗸 | Message                     |
|               | 5           | ÷   | Address                   | ls Set           |            | _           |                | Add an Address for this Cu  |
| $\rightarrow$ |             |     | Contact                   | Is Set           |            | _           |                | Add a Contact for this Cust |
| $\rightarrow$ | 8           |     |                           |                  |            |             |                | Add an Customer Posting     |
| $\rightarrow$ | 8           |     | Customer Postin           | ls Set           |            | -           |                | Add all customer rosting    |
| $\rightarrow$ | •           |     | Customer Postin<br>E-Mail | ls Set<br>Is Set |            | _           |                | Add an E-Mail for this Cust |
| →<br>         | 21          |     |                           | ls Set           |            | <br>        |                |                             |

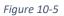

- Field No. Enter the number of the field on which to run the validation.
- Field Name Displays the name of the chosen Field No.

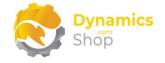

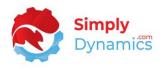

• **Type** – Select the type of validation to perform on the field. Options are **Is Set, Is Not Set, Matches Expression, Set to Value, Security.** 

Is Set - The field is not empty or has a value other than the field's default value.

Is Not Set - The field is empty or has a value of the field's default value.

**Matches Expression** - The value in the field matches that entered in the **Expression** field.

Set to Value - This sets the value of the field to that entered in the Value field.

**Security** – This enforces field level security on the field. The field cannot be modified.

- **Expression** Applicable when **Type** is **Matches Expression**. Select which expression to use from the list of regular expressions.
- **Value** Applicable when **Type** is **Set to Value**. Enter the value that you want to set the field to. The contents of **Value** must be convertible to the selected field's data type.
- Message Specify the message to display to the user if the validation fails.

Expand the Bypass rule for users FastTab (Figure 9-6):

| io · Cus           | stomer · R            | equired field  | ls are populate | ea |
|--------------------|-----------------------|----------------|-----------------|----|
| Sector Expressions |                       |                |                 |    |
| General >          |                       |                |                 |    |
| Condition >        |                       |                |                 |    |
| Validation >       |                       |                |                 |    |
|                    | sers Manage           |                |                 | Ē  |
| Validation >       | sers Manage<br>Name † | User Full Name | User Group Name |    |

Figure 10-6

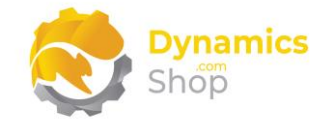

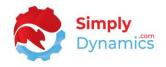

- **Type** Enter the Type. Options are **User**, **User Group**.
- Name Depending on the **Type** chosen, enter the User(s) or User Group(s) you want to allow bypass the rules you set up. Select from a list of existing Users or User Groups from your Dynamics 365 Business Central Database.
- User Full Name If Type is User, displays the Name of the User in Name.
- User Group Name If Type is User Group, displays the Name of the User Group in Name.

#### c. SD Data and GDPR Manager – Expressions List

The SD Data and GDPR Manager **Expression List** Page, is accessed from the **Data Manager Rule** card by selecting the **Expressions** action (*Figure 9-7*).

|                                                                                                    | <ul> <li>+</li> <li>iii</li> </ul> | 🗸 Saved 🗖 🖉 |
|----------------------------------------------------------------------------------------------------|------------------------------------|-------------|
| 18 · Customer · R                                                                                                    | equired fields are p               | populated   |
|                                                                                                    | 1                                  | I           |
| Sector Sector Se |                                    |             |
| General                                                                                                    |                                    |             |
|                                                                                                    |                                    |             |
| Table No.                                                                                                    | 18 🗸 Type                          | OnModify ~  |
|                                                                                                    |                                    |             |

Figure 10-7

A regular expression is a pattern that defines an amount of text. The Expression List page defines the expressions used in the conditions and validations of the rules. Using the regular expressions, SD Data and GDPR Manager uses the defined pattern to search on and/or match the data in a field.

If you chose to load the **Assisted Setup**, some sample expressions have been imported into SD Data and GDPR Manager (*Figure 9-8*).

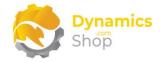

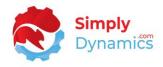

| Q             | Search 🕂 New | 🗊 Ed | it List 📋 Delete 🛛 🚺 Open in Excel         | ∑ ≣                                                  |
|---------------|--------------|------|--------------------------------------------|------------------------------------------------------|
|               | Code 1       |      | Description                                | Regular Expression                                   |
| $\rightarrow$ | CC           | :    | Credit Card                                | ^(?:4[0-9]{12}(?:[0-9]{3})? 5[1-5][0-9]{14} 6(?:011. |
|               | DOMAIN       |      | Domain Name                                | ^([a-z0-9]+(-[a-z0-9]+)*\.)+[a-z]{2,}\$              |
|               | EMAIL        |      | Single email address                       | ^[a-z0-9!#\$%&"*+/=?^_`{ }~-]+(?:\.[a-z0             |
|               | EXPORT       |      | EXPORT VAT Bus. Posting Group              | EXPORT                                               |
|               | NUMBER 0-999 |      | A Number between 0 and 999                 | ^[0-9]{1,3}\$                                        |
|               | PASSWORD 6+  |      | A Complex password of 6 characters or more | ^(?=\S*?[A-Z])(?=\S*?[a-z])(?=\S*?[0-9])\S{6,}\$     |
|               | PATH         |      | Windows File or Folder Path                | ^[a-z]:\\(?:[^\\/:*?"<> \x00-\x1F]+\\)*[^\\/:        |
|               | PHONE        |      | Phone number such as +123456               | ^[+]?\d{4,}\$                                        |
|               | URL          |      | URL                                        | ^(?:(?:https? ftp file):// www\. ftp\.)[-A-Z0-9+&a.  |
|               | VAT-IRL      |      | Irish Vat Number                           | ^(IE)?[0-9][0-9A-Z+*][0-9]{5}[A-Z]\$                 |
|               | VAT-UK       |      | UK Vat Number                              | ^(GB)?([0-9]{9}([0-9]{3})? GD[0-4][0-9][0-9] HA[     |

#### Figure 10-8

- **Code** Enter a unique code to identify the Expression.
- **Description** Specify a user defined description of the Expression.
- **Regular Expression** Defines the Regular Expression to be used when matching against field data in the condition and validation section of rules.

#### d. SD Data and GDPR Manager – Creating a Rule – Example 1

If, for example, you wanted to set a rule on the Customer Table that for those Customers whose VAT. Bus. Posting Group is set to EXPORT, then the VAT Registration No. for that Customer should not be blank, you would set up the following rule in the Rule card (*Figure 9-9*).

- 1. Navigate to the **SD Data and GDPR Manager Rules** List. Form the **Home** tab, on the **New** group, choose **New**.
- 2. In the **General** FastTab the fields would be set as follows (*Figure 9-9*):

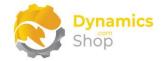

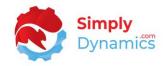

| 18 · Custo    | omer · VAT R | eg is s  | et when | VAT Bus.          |   |
|---------------|--------------|----------|---------|-------------------|---|
| Posting (     | Grp is EXPOR | RT       |         |                   |   |
| 3 Expressions |              |          |         |                   |   |
| -             |              |          |         |                   |   |
| General       |              |          |         |                   |   |
| General       | 18           | 3 V Type |         | OnModify          | ~ |
|               |              |          | ilure   | OnModify<br>Error | ~ |

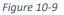

- **Table No.** For this example, set this field to **18**, to apply the rule to table 18, the Customer Table.
- Table Name The table name displays as Customer.
- **Description** –Enter a description to identify the rule.
- **Type** –We will specify the rule to trigger on the **OnModify** table action.
- **On Failure** In this example, we will set this field to **Error** to raise an error on the field that fails its validation.
- 3. In the **Condition** FastTab the fields would be set as follows (*Figure 9-10*):

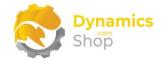

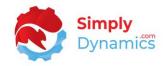

| Rule           |                     |                  | + 🖻                 | √ Sav       | ed 🗖 🖌 |
|----------------|---------------------|------------------|---------------------|-------------|--------|
| 18 · Custo     | mer · VA            | AT Reg i         | s set wł            | nen VAT Bus | 5.     |
| Posting G      |                     |                  |                     |             |        |
| r usting u     | IP IS LAI           | ONT              |                     |             |        |
| Sexpressions   |                     |                  |                     |             |        |
| General        |                     |                  |                     |             |        |
| Table No.      |                     | 18 🗸             | Туре                | OnModify    | $\sim$ |
| Table Name     | Customer            |                  | On Failure          | Error       | $\sim$ |
| Description    | VAT Reg is set when | VAT Bus. Post    | Disable · · · · · · |             |        |
|                |                     |                  |                     |             |        |
| Condition Mana | ge                  |                  |                     |             | 62     |
|                |                     |                  |                     |             |        |
| Field No. 1    | Field Name          | Туре             | Expression          | Description |        |
| → 110          | VAT Bus. Posting    | Matches Expressi | on 🗸                |             |        |

Figure 10-10

- Field No. Enter the number of the field on which to run the condition. For this example, enter a value of **110**, for the VAT Bus. Posting Group field.
- Field Name This will display VAT Bus. Posting Group, the Field Name of the chosen Field No.
- **Type** For this example we will perform a **Matches Expression** check on the VAT Bus. Posting Group field.
- **Expression** To select which expression to use when the Type is set to Matches Expression, we will add a new entry to our list of Expressions by selecting **New** on the drop-down list on the **Expression** field (*Figure 9-11*).

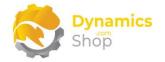

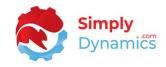

| 10 Constants VAT Da                  |                   |                              |                       |
|--------------------------------------|-------------------|------------------------------|-----------------------|
| 18 · Customer · VAT Reg              | g is set when     | vai bus.                     |                       |
| Posting Grp is EXPORT                |                   |                              |                       |
|                                      |                   |                              |                       |
| Dispressions                         |                   |                              |                       |
| General >                            |                   |                              |                       |
|                                      |                   |                              |                       |
|                                      |                   |                              |                       |
| Condition Manage                     |                   | E2                           |                       |
| Field No. † Field Name Type          | Expression 🗸 Desc | ription                      |                       |
| → 110 : VAT Bus. Posting Matches Exp | pression          |                              |                       |
|                                      | Code              | Description ↓                |                       |
|                                      | → PATH            | Windows File or Folder Path  | <u>^</u>              |
|                                      | URL               | URL                          |                       |
| Validation >                         | VAT-UK            | UK Vat Number                | _                     |
|                                      | EMAIL             | Single email address         |                       |
| Bypass rule for users >              | PHONE             | Phone number such as +123456 |                       |
|                                      | + New             |                              | Select from full list |
|                                      |                   |                              |                       |

Figure 10-11

4. We will enter a **New** record in the Expression List in SD Data and GDPR Manager as follows (*Figure 9-12*):

| SD I          | Data and GDPR Mana | ger Expr | ession List                                | 🗸 Saved 🔲 🗖 🦉                                       |
|---------------|--------------------|----------|--------------------------------------------|-----------------------------------------------------|
| Ç             | Search + New       | 🐯 Edi    | t List 📋 Delete 🛛 📲 Open in Excel          | 7 ≣                                                 |
|               | Code †             |          | Description                                | Regular Expression                                  |
|               | сс                 |          | Credit Card                                | ^(?:4[0-9]{12}(?:[0-9]{3})? 5[1-5][0-9]{14} 6(?:011 |
|               | DOMAIN             |          | Domain Name                                | ^([a-z0-9]+(-[a-z0-9]+)*\.)+[a-z]{2,}\$             |
|               | EMAIL              |          | Single email address                       | ^[a-z0-9!#\$%&''*+/=?^_`{ }~-]+(?:\.[a-z0           |
| $\rightarrow$ | EXPORT             | ÷        | EXPORT VAT Bus. Posting Group              | EXPORT                                              |
|               | NUMBER 0-999       |          | A Number between 0 and 999                 | ^[0-9]{1,3}\$                                       |
|               | PASSWORD 6+        |          | A Complex password of 6 characters or more | ^(?=\S*?[A-Z])(?=\S*?[a-z])(?=\S*?[0-9])\S{6,}      |
|               | PATH               |          | Windows File or Folder Path                | ^[a-z]:\\(?:[^\\/:*?"<> \x00-\x1F]+\\)*[^\\/:.      |

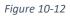

• **Code** – Enter a unique code to identify the new expression.

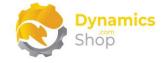

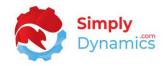

- **Description** Enter a user defined description.
- Regular Expression Set the regular expression to EXPORT
- 5. After selecting this new expression, the fields in the record are set as follows (*Figure 9-13*):

| 10       | C      |                     |                              | - 🗊        |                                           | ď, |
|----------|--------|---------------------|------------------------------|------------|-------------------------------------------|----|
| 18 .     | Cust   | omer·\              | vai regis                    | s set whe  | en VAT Bus.                               |    |
| Pos      | tina ( | Grp is EX           | xport                        |            |                                           |    |
|          | 0      | - 1                 |                              |            |                                           |    |
| 🏷 Expre  | ssions |                     |                              |            |                                           |    |
| Genera   | 1>     |                     |                              |            |                                           |    |
|          |        |                     |                              |            |                                           |    |
|          |        |                     |                              |            |                                           |    |
| Conditio | on M   | anage               |                              |            |                                           | E  |
| Conditio | on M   | anage<br>Field Name | Туре                         | Expression | Description                               | E2 |
| Conditio |        | Field Name          | Type<br>g Matches Expression |            | Description  EXPORT VAT Bus. Posting Grou |    |

Figure 10-13

6. In the **Validation** FastTab, set the fields as per below (*Figure 9-14*):

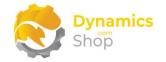

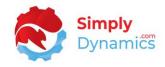

| 10                            | LUSI  | omer                | · VAI | Reg is s   | et whe      | en VAT E      | Bus. |
|-------------------------------|-------|---------------------|-------|------------|-------------|---------------|------|
| Post                          | ing ( | Grp is              | EXPO  | RT         |             |               |      |
| 🏷 Expressi                    | ons   |                     |       |            |             |               |      |
|                               |       |                     |       |            |             |               |      |
| General                       | >     |                     |       |            |             |               |      |
|                               |       |                     |       |            |             |               |      |
| Conditio                      |       |                     |       |            |             |               |      |
|                               | n >   | anage               |       |            |             |               | E    |
| <b>Conditio</b><br>Validation | n >   | anage<br>Field Name | Туре  | Expression | Description | Value Message |      |

#### Figure 10-14

- Field No. Enter 86, for the VAT Registration No. field, the number of the field on which to run the Condition.
- Field Name Displays VAT Registration No., the Field Name of the chosen Field No.
- **Type** Select **Is Set** as the type of validation to perform on the field. SD Data and GDPR Manger will validate that the VAT Registration No. field on the Customer Table is not empty or has a value other than the default.
- **Message** Enter a custom message to display to the user if validation of the rule fails.

#### e. SD Data and GDPR Manager – Using the Rule – Example 1

To use the rule which we defined in the previous section of this document, **SD Data and GDPR Manager – Creating a Rule – Example 1**, that on the Customer Table for those customers whose VAT. Bus. Posting Group is set to EXPORT, then the VAT Registration No. for that Customer should not be blank, i.e., the VAT Registration No. for that Customer should have a value:

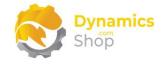

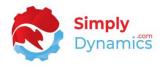

- 1. Navigate to the **Customer Card** in the **Cronus** Company, taking Customer No. 27090917, Zanlan Corp. as our example.
- 2. Modify this record by adding a Phone No., a Mobile Phone No., and an Email to the record (*Figure 9-15*).

|                     | e Request Approval Prices & Dis           | counts Navigate Custome                     | er More options     |
|---------------------|-------------------------------------------|---------------------------------------------|---------------------|
| General >           |                                           |                                             | Zanlan Corp         |
|                     |                                           |                                             |                     |
| Address & Contact   |                                           |                                             | Show m              |
| Address             |                                           | Contact                                     |                     |
| Address             | 2 Beta Street                             | Contact Name                                | Mr. Derik Stenerson |
| Address 2           |                                           | Phone No.                                   | 555 234             |
|                     |                                           | Mobile Phone No.                            | 555123              |
| Country/Region Code | ZA 🗸                                      | Mobile Phone No.                            |                     |
| Country/Region Code | ZA $\checkmark$<br>Carletonville $\cdots$ | Email · · · · · · · · · · · · · · · · · · · | example@example.com |

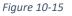

3. Navigate off the record. The SD Data and GDPR Manager rule is triggered on the On Modify Record Trigger, the condition is checked, and the validation as specified in SD Data and GDPR Manger is performed. As validation has failed, SD Data and GDPR Manger raises the error as specified in the related rule (*Figure 9-16*).

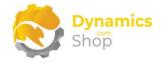

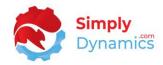

| 27090917 · Za           |                                                                        |            |            |              |                    |             |                     |
|-------------------------|------------------------------------------------------------------------|------------|------------|--------------|--------------------|-------------|---------------------|
| New Document Approve    | · · · ·                                                                | ces & Dis  |            | Navigate     | Custome            | er M        | lore options        |
|                         | Correct the error or try to revert t<br>ter a VAT number for EXPORT VA |            |            | as in Custom | or No ='27         | 000017      |                     |
| Address & Contact >     |                                                                        | AT DUS. PO | sting Grou | ZA-2500      |                    | k Stenerson | example@example.com |
|                         |                                                                        |            |            | ZA-2500      | Mr. Den            | k Stenerson | example@example.com |
|                         |                                                                        |            |            |              |                    |             |                     |
| Invoicing               |                                                                        |            |            |              |                    |             | Show le             |
| Bill-to Customer        |                                                                        | $\sim$     | Prices     | and Discou   | nts                |             |                     |
| VAT Registration No.    |                                                                        |            | Curre      | ncy Code     |                    | ZAR         | ~                   |
| GLN                     |                                                                        |            | Custo      | mer Price Gr | oup                |             | ~                   |
| Use GLN in Electronic   |                                                                        |            | Custo      | mer Disc. Gr | oup · · ·          |             | ~                   |
| Copy Sell-to Addr. to   | Company                                                                | ~          | Allow      | Line Disc.   |                    |             |                     |
| Tax Liable              |                                                                        |            | Invoid     | e Disc. Code |                    | 27090917    | ~                   |
| Tax Area Code           |                                                                        | $\sim$     | Prices     | Including V  | <b>Δ</b> Τ · · · · |             |                     |
| Posting Details         |                                                                        |            |            |              |                    |             |                     |
| Gen. Bus. Posting Group | EXPORT                                                                 | $\sim$     |            |              |                    |             |                     |
|                         | EXPORT                                                                 | $\sim$     | ]          |              |                    |             |                     |
| VAT Bus. Posting Group  | En orti                                                                |            |            |              |                    |             |                     |

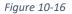

#### f. SD Data and GDPR Manager – Creating a Rule – Example 2

If, for example, you wanted to set a rule on the Customer Table that for those customers who have a phone number entered then the phone number must match a specific format, you could set up the following Rule in the SD Data and GDPR Manager Rule Card:

- 1. Navigate to the **SD Data and GDPR Manager Rules** List. Form the **Home** tab, on the **New** group, choose **New**.
- 2. In the General FastTab the fields would be set as follows (Figure 9-17):

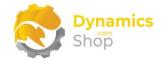

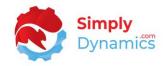

| 10 · Cusic    | iner · Phone i        | Number is valid |   |
|---------------|-----------------------|-----------------|---|
| 3 Expressions |                       |                 |   |
| General       |                       |                 |   |
| Table No.     | 18 🗸                  | Type OnModify   | ~ |
| Table Name    | Customer              | On Failure      | ~ |
| Description   | Phone Number is valid | Disable         |   |

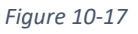

- **Table No.** For this example, set this field to 18, to apply the rule to Table No. 18, the Customer Table.
- Table Name The table name displays as Customer.
- **Description** Enter a description to identify the rule.
- **Type** –We will specify the rule to trigger on the OnModify table action.
- **On Failure** In this example, we will set this field to **Error** to raise an error on the field that fails the validation.
- 3. In the **Condition** FastTab the fields would be set as follows (*Figure 9-18*):

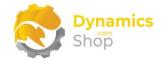

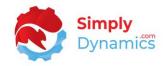

| 18              | · Cust   | -orr   | her ·     | Phone N | Jumł  | her is     | valid       |   |
|-----------------|----------|--------|-----------|---------|-------|------------|-------------|---|
| 10              | Cust     |        |           |         | 10111 |            | vana        |   |
| 🏷 Ехрі          | ressions |        |           |         |       |            |             |   |
|                 |          |        |           |         |       |            |             |   |
| Gene            | ral >    |        |           |         |       |            |             |   |
| Gene            | ral >    |        |           |         |       |            |             |   |
|                 | -        | 120200 |           |         |       |            |             |   |
| Gener<br>Condit | -        | lanage |           |         |       |            |             | E |
|                 | -        | 5      | ield Name | Туре    |       | Expression | Description | E |

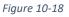

- Field No. Enter the number of the field on which to run the condition. For this example, enter a value of 9, for the phone no. field.
- Field Name This will display Phone No., the name of the chosen Field No.
- **Type** For this example we will perform a **Is Set** conditional check on the phone no. field. SD Data and GDPR Manger will check for this rule if the phone no. field is not empty or if it has a value other than the default value.
- **Message** Enter a custom message to display to the user if validation of the rule fails.
- 4. In the **Validation** FastTab the fields would be set as follows *Figure 9-19*):

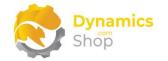

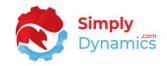

|                  | 9           |     |                                |                            | + 🛍        |     |                           |       | ✓ Saved                | ď  |
|------------------|-------------|-----|--------------------------------|----------------------------|------------|-----|---------------------------|-------|------------------------|----|
| 18               | 3 · Cus     | tc  | omer                           | · Phone M                  | Jumbe      | r i | s valid                   |       |                        |    |
| Х <sub>о г</sub> | Expressions |     |                                |                            |            |     |                           |       |                        |    |
| ~                | cxpressions |     |                                |                            |            |     |                           |       |                        |    |
| Ger              | neral >     |     |                                |                            |            |     |                           |       |                        |    |
| Cor              | ndition >   |     |                                |                            |            |     |                           |       |                        |    |
|                  |             | Man | age                            |                            |            |     |                           |       |                        | 62 |
|                  | dation      | Man | -                              | Turc                       | Eupersian  |     | Description               | Value | Massage                | E  |
|                  |             |     | age<br>Field Name<br>Phone No. | Type<br>Matches Expression | Expression | ~   | Description<br>Phone numb | Value | Message<br>Enter a pho |    |

Figure 10-19

- Field No. Enter 9, for the Phone No. field, the number of the field on which to run the condition.
- Field Name Displays Phone No., the name of the chosen Field No.
- **Type** Select **Matches Expression** as the type of validation to perform on the field. SD Data and GDPR Manger will validate that the phone no. field on the Customer Table value in the field matches the selected regular expression.
- Expression If you have imported the Cronus Demo Setup when installing SD Data and GDPR Manager, select the PHONE Expression.

#### g. SD Data and GDPR Manager – Using the Rule – Example 2

To use the rule that we defined in the previous section of this document, **SD Data and GDPR Manager – Creating a Rule – Example 2**, that on the Customer Table, for those customers who have a Phone No. entered, the phone number must match a specific format as defined by the regular expression PHONE:

1. Navigate to the **Customer Card** in **Cronus**, again, taking Customer No. 20000, Selangorian Ltd. as our example.

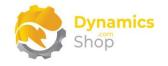

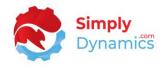

- 2. Modify this record by adding a phone no to the record with a space entered in the field between some of the numbers.
- 3. Navigate off the record. The SD Data and GDPR Manager Rule is triggered on the On Modify Record Trigger, the condition is checked, and the validation as specified in the rule is performed. As validation has failed, SD Data and GDPR Manager raises the error as specified in the related rule (*Figure 9-20*).

| New Document Approve                                   | e Request Approval Prices              | s & Disco | ounts Navigate Custor | ner      | More opti | ions             |
|--------------------------------------------------------|----------------------------------------|-----------|-----------------------|----------|-----------|------------------|
|                                                        | Correct the error or try to revert the |           |                       |          |           |                  |
| 😵 Phone No. Enter a phon                               | e number in the correct format in (    | Lustomer  | r No.='20000'.        |          |           |                  |
| General >                                              |                                        |           |                       |          |           | Selangorian Ltd. |
| Address & Contact                                      |                                        |           |                       |          |           | Show more        |
| Address                                                | 153 Thomas Drive                       |           | Contact               | Mr. Mark | < McArthu |                  |
| Address Address Address Address 2                      | 153 Thomas Drive                       |           |                       |          |           |                  |
| Address                                                | 153 Thomas Drive<br>GB                 |           | Contact Name          | 555 1234 |           |                  |
| Address<br>Address 2                                   |                                        | ~         | Contact Name          | 555 1234 |           |                  |
| Address<br>Address · · · · · · · · · · · · · · · · · · | GB                                     |           | Contact Name          | 555 1234 |           |                  |

Figure 10-20

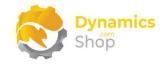

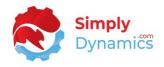

### 11. Using SD Data and GDPR Manager – GDPR Requests

#### a. SD Data and GDPR Manager – GDPR Monitored Tables List

The SD Data and GDPR Manager Monitored Tables List is accessed from the Role Centre by drilling through on the Active Monitored Tables cue, the SD Data Manager and GDPR Setup Card or by searching the Tell Me (*Figure 10-1*).

| CRONUS Ir             | nternational Lte    | <b>d.</b> Data Man             | ager – GDPR Ma                 | inager $\vee$   | =                       |
|-----------------------|---------------------|--------------------------------|--------------------------------|-----------------|-------------------------|
| Actions<br>+ Rule + I | Expression > Se     | tup                            |                                |                 |                         |
| SD Data and           | GDPR Manage         | r Activities - Setu            | р                              |                 |                         |
| Active Rules 5        | Inactive Rules      | Active Monitor.<br>Tables<br>A | nactive Monit<br>Tables<br>168 | کی<br>Setup     |                         |
| SD Data and           | I GDPR Manage       | r Activities - GDF             | R Requests                     | SD Data and G   | DPR Mana                |
| Initial<br>Requests   | Pending<br>Requests | Complete<br>Requests           |                                | Access Requests | Information<br>Requests |

Figure 11-1

The **SD Data Manager GDPR Monitored Tables Card**, accessed from this list, defines the table and fields that you add to your GDPR monitored list.

If you chose to import the **Assisted Setup**, some sample records will have been created in SD Data and GDPR Manager (*Figure 10-2*).

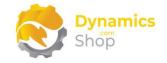

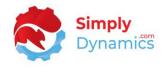

To add a table to the GDPR Monitored Table list, from the menu, choose **+New**. To view or edit a record for an existing GDPR Monitored Table from the **Manage** group choose **Edit** or **View** (*Figure 10-2*).

| 🔎 Sea         | rch + New   | ₽ | Edit List 📋 Delete | 🖊 Edit | 🗟 View 🚺 | Open in Excel |        | \ ≣                      |
|---------------|-------------|---|--------------------|--------|----------|---------------|--------|--------------------------|
|               | Table No. Ť |   | Table              |        | Disable  | Auto<br>Encry | Fields | Active Related<br>Tables |
|               | 18          |   | Customer           |        |          |               | 7      | _                        |
|               | 5050        |   | Contact            |        |          |               | 10     | _                        |
|               | 5200        |   | Employee           |        |          |               | 10     | _                        |
| $\rightarrow$ | 5205        | ÷ | Employee Relative  |        |          |               | 4      |                          |

Figure 11-2

b. SD Data and GDPR Manager – GDPR Monitored Table Card

The **SD Data and GDPR Manager Monitored Table** card displays the following fields in the **General** FastTab (*Figure 10-3*):

| Table                               | $(  \ensuremath{ \ensuremath{ \$ | + 🛍                                         | √ Sa     | ived 🗖 | 2 |
|-------------------------------------|----------------------------------------------------------------------------------------------------|---------------------------------------------|----------|--------|---|
| 18 Customer                         |                                                                                                    |                                             |          |        |   |
| Encrypt Records     Decrypt Records | More options                                                                                                    |                                             |          |        |   |
| General                             |                                                                                                    |                                             |          |        |   |
| Table No.                           | 18 🗸                                                                                                    | Table · · · · · · · · · · · · · · · · · · · | Customer |        |   |
| Disable                             |                                                                                                    | Table Type                                  | Primary  |        |   |
| Automatic Encryption                |                                                                                                    |                                             |          |        |   |
|                                     |                                                                                                    |                                             |          |        |   |

Figure 11-3

• **Table No.** – Specifies the number of the Microsoft Dynamics 365 Business Central Table that has been added to the GDPR monitored list.

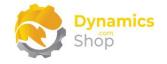

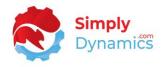

- **Table** Displays the name of the table specified in the **Table No.** field.
- **Disable** Select this checkbox to exclude the table from GDPR Monitoring and GDPR Requests.
- Automatic Encryption Select this checkbox to automatically encrypt the fields on the table which are marked to be encrypted whenever a new record is added to this table or when the existing record is modified.
- Active Related Tables A flowfield Count of the enabled tables, related to this current table, that have been added to your GDPR monitored list of tables.
- Table Type Defines the table type of the monitored table. Options are Primary, Related.

Expand the Fields FastTab (Figure 10-4):

| Encrypt R     | lecords 🛛 😥 Decrypt | Record | s More options       |                     |                  |
|---------------|---------------------|--------|----------------------|---------------------|------------------|
| General >     |                     |        |                      |                     |                  |
|               |                     |        |                      |                     |                  |
| Fields        | Manage              |        |                      |                     | E                |
|               | Field No. 🕇         |        | Field                | Apply<br>Encryption | Apply<br>Erasure |
| $\rightarrow$ | 1                   | :      | No.                  |                     |                  |
|               |                     |        |                      |                     |                  |
|               | 2                   |        | Name                 |                     |                  |
|               | 2                   |        | Name<br>Address      |                     |                  |
|               |                     |        |                      |                     |                  |
|               | 5                   |        | Address              |                     |                  |
|               | 5                   |        | Address<br>Address 2 |                     |                  |

Figure 11-4

• Field No. – Enter the number of the field, from a list of the fields in Table No. to add to your GDPR monitored list of fields.

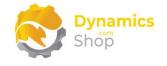

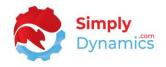

- Field Name Displays the name of the field chosen in Field No.
- Apply Encryption Select this checkbox to allow this field to be encrypted when a Right to Encryption Request is logged and the user chooses the Encrypt Action in the Related Records FastTab of the Request Card.
- Apply Erasure Select this checkbox to allow this field to be erased when a Right to Erasure Request is logged and the user chooses the Forget Action in the Related Records FastTab of the Request Card.

Expand the Restricted Field Values FastTab (Figure 10-5):

| 10     | <b>C</b>      |             |            | $\bigcirc$  |                  |                   |       |   |
|--------|---------------|-------------|------------|-------------|------------------|-------------------|-------|---|
| 18     | Custo         | omer        | -          |             |                  |                   |       |   |
| 🔒 Enci | rypt Records  | 🤣 Decry     | pt Records | More option | 5                |                   |       |   |
| Gene   | ral >         |             |            |             |                  |                   |       |   |
|        |               |             |            |             |                  |                   |       |   |
|        |               |             |            |             |                  |                   |       |   |
| Fields | ;>            |             |            |             |                  |                   |       |   |
| Fields | >             |             |            |             |                  | <br>              |       |   |
|        | s>            | alues       | Manage     |             |                  |                   |       |   |
|        |               | alues       | Manage     |             |                  |                   |       | E |
|        |               | alues Field | Manage     | Un          | restricted Value | Restricted        | Value | E |
|        | cted Field Va | 1           | -          | Un          | restricted Value | Restricted<br>All | Value | E |

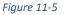

- Field No. Enter the number of the field from a list of fields in Table No. on which to define an Unrestricted Value and/or a Restricted Value.
- Field Name Displays the Name of the field chosen in Field No.
- Unrestricted Value Enter the value that the field will be set to when a Restrict Request is logged, and the user chooses the UnRestrict Action in the Related Records FastTab of the Request Card.
- **Restricted Value** Enter the value that the field will be set to when a Restrict Request is logged, and the user chooses the **Restrict Action** in the **Related Records FastTab** of the **Request Card**.

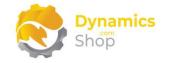

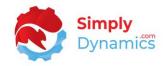

#### Expand the **Related Tables** FastTab (*Figure 10-6*):

| 18          | Custo                                                          |                                                                                                    |                                                                          |                         |                  |                                             |                                                                                                    |
|-------------|----------------------------------------------------------------|----------------------------------------------------------------------------------------------------|--------------------------------------------------------------------------|-------------------------|------------------|---------------------------------------------|----------------------------------------------------------------------------------------------------|
|             | 00.000                                                         |                                                                                                    |                                                                          |                         |                  |                                             |                                                                                                    |
| 🔒 Enc       | rypt Records                                                   | Decrypt Records                                                                                                    | ore options                                                              |                         |                  |                                             |                                                                                                    |
| Gene        | ral >                                                          |                                                                                                    |                                                                          |                         |                  |                                             |                                                                                                    |
|             |                                                                |                                                                                                    |                                                                          |                         |                  |                                             |                                                                                                    |
| Field       | <b>c</b> \                                                     |                                                                                                    |                                                                          |                         |                  |                                             |                                                                                                    |
| reid        | s /                                                            |                                                                                                    |                                                                          |                         |                  |                                             |                                                                                                    |
|             |                                                                |                                                                                                    |                                                                          |                         |                  |                                             |                                                                                                    |
| Restr       | icted Field                                                    | Values >                                                                                                    |                                                                          |                         |                  |                                             |                                                                                                    |
|             |                                                                |                                                                                                    |                                                                          |                         |                  |                                             |                                                                                                    |
|             | letter i letter                                                |                                                                                                    |                                                                          |                         |                  |                                             |                                                                                                    |
|             |                                                                |                                                                                                    |                                                                          |                         |                  |                                             |                                                                                                    |
|             |                                                                | 1                                                                                                    |                                                                          |                         |                  |                                             |                                                                                                    |
|             | ed Tables                                                      | Manage                                                                                                    |                                                                          |                         |                  |                                             | E                                                                                                    |
| Relate      | ed Tables                                                      | 1                                                                                                    | Tables 🕅                                                                 | Manaœ Fields            | ª⊡ Manage Rela   | tions                                       |                                                                                                    |
| Relate      | ed Tables                                                      | Manage                                                                                                    | Tables 🗮                                                                 | Manage Fields           | ¤⊡ Manage Rela   | tions                                       | ۲<br>پر                                                                                                   |
| Relate      | ed Tables<br>Jew Line 🛛 🏵                                      | Manage<br>C Delete Line 🛛 🖏 Get Related                                                                                                    |                                                                          | Automatic               | A                | ctive Related                               | Ŕ                                                                                                    |
| Relate      | ed Tables<br>Jew Line 🏼 🏵<br>Table No. †                       | Manage<br>C Delete Line Delete Line C Get Related                                                                                                    | Disable                                                                  | Automatic<br>Encryption | AFields          |                                             | Relation                                                                                                  |
| Relate      | ed Tables<br>Jew Line 🛛 🏵                                      | Manage<br>C Delete Line 🛛 🖏 Get Related                                                                                                    |                                                                          | Automatic               | A                | ctive Related<br>Tables                     | Ŕ                                                                                                    |
| Relate      | ed Tables<br>New Line 🎐<br>Table No. †<br>17                   | Manage<br>C Delete Line 🔊 Get Related<br>Table<br>G/L Entry                                                                                                    | Disable<br>M                                                             | Automatic<br>Encryption | Fields –         | ctive Related                               | Relation<br>Bal. Account                                                                                  |
| Relate      | ed Tables                                                      | Manage<br>C Delete Line Delete Line Delete Line Delete Line<br>Table<br>G/L Entry<br>Cust. Ledger Entry                                                                               | Disable                                                                  | Automatic<br>Encryption | Fields<br>–<br>– | ctive Related<br>Tables<br>—                | Relation<br>Bal. Account<br>Customer No                                                                   |
| Relate      | Table No. †                                                    | Manage<br>C Delete Line Delete Line Delete Line Delete Line<br>Table<br>GL Entry<br>Cust. Ledger Entry<br>Vendor Ledger Entry                                                         | Disable                                                                  | Automatic<br>Encryption | Fields A         | ctive Related<br>Tables<br>–                | Relation<br>Bal. Account<br>Customer No<br>Bal. Account                                                   |
| Relate<br>₽ | Table No. †<br>Table No. †<br>17<br>21<br>25<br>32             | Manage<br>C Delete Line Get Related<br>Table<br>GL Entry<br>Cust. Ledger Entry<br>Vendor Ledger Entry<br>Item Ledger Entry                                                            | Disable                                                                  | Automatic<br>Encryption | Fields A<br>     | ctive Related<br>Tables<br>–<br>–           | Relation<br>Bal. Account<br>Customer Ne<br>Bal. Account<br>Source No.=I                                   |
| Relate<br>₽ | Table No. †<br>17<br>Table No. †<br>17<br>21<br>25<br>32<br>36 | Manage       C Delete Line     Get Related       Table     GL Entry       Cust. Ledger Entry     Vendor Ledger Entry       Item Ledger Entry     Item Ledger Entry       Sales Header | Disable<br>C<br>C<br>C<br>C<br>C<br>C<br>C<br>C<br>C<br>C<br>C<br>C<br>C | Automatic<br>Encryption | Fields A<br>     | ctive Related<br>Tables<br>–<br>–<br>–      | Relation<br>Bal. Account<br>Customer No<br>Bal. Account<br>Source No.=I<br>Sell-to Custo                  |
| Relate<br>₽ | Table No. †<br>Table No. †<br>17<br>21<br>25<br>32<br>36<br>37 | Manage<br>C Delete Line Get Related<br>Table<br>G/L Entry<br>Cust. Ledger Entry<br>Vendor Ledger Entry<br>Item Ledger Entry<br>Sales Header<br>Sales Line                             | Disable<br>C<br>C<br>C<br>C<br>C<br>C<br>C<br>C<br>C<br>C<br>C<br>C<br>C | Automatic<br>Encryption | Fields A<br>     | ctive Related<br>Tables<br>–<br>–<br>–<br>– | Relation<br>Bal. Account<br>Customer Nc<br>Bal. Account<br>Source No.=I<br>Sell-to Custo<br>Sell-to Custo |

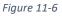

- **Table No.** Select a Table No. from a list of tables in your Microsoft Dynamics 365 Business Central database, related to the **Table No.** in the **General FastTab**, to add to your GDPR monitored list of tables.
- Table Displays the name of the table chosen in Table No.
- **Disable** Displays whether the table in **Table No**. has been included or excluded from your GDPR Monitoring and GDPR Requests.
- Automatic Encryption Select this checkbox to automatically encrypt fields on the table that are set to be encrypted when a record is added to this table or when the record is modified.

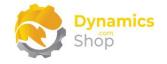

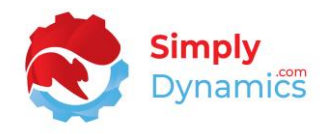

- **Fields** A flowfield count of the fields on the table that have been added to your GDPR monitored list of fields.
- Active Related Tables A flowfield count of the enabled tables related to this table that have been added to your GDPR monitored list of tables.
- **Relation** The relation that links the table in **Table No**. to the Primary Table No. on the card.

#### There are several Actions available on the Related Tables FastTab (Figure 10-7):

| f Encrypt Records | 😥 Decrypt Records | Nore options |  |      |
|-------------------|-------------------|--------------|--|------|
| General >         |                   |              |  |      |
|                   |                   |              |  |      |
| Fields >          |                   |              |  |      |
|                   |                   |              |  |      |
|                   |                   |              |  |      |
| Restricted Field  | Values >          |              |  |      |
| Restricted Field  | Values >          |              |  |      |
| Restricted Field  | Values >          |              |  | <br> |

Figure 11-7

- **New Line** choose this action to add a new record to the Related Tables.
- **Get Related Tables** Choose this action to allow SD Data and GDPR Manager to automatically search through the related tables and create the list of tables related to the primary table.
- **Manage Fields** Choose this action to open the SD Data and GDPR Manager Monitored Table Card for the selected Related table from where you can add fields from the Related table to your GDPR monitored list.
- **Manage Relations** Choose this action to manage the relationships between the parent (primary) and child (secondary) table.

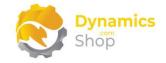

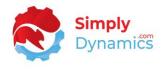

The following Actions are available on the Actions tab of SD Data and GDPR Manager Monitored Table Card (*Figure 10-8*):

| Table                                 | + i                                                                                                    | √Saved ⊑ | 2  |
|---------------------------------------|----------------------------------------------------------------------------------------------------|----------|----|
| 18 Customer                           |                                                                                                    |          |    |
| 🔒 Encrypt Records 🛛 😥 Decrypt Records | Actions Fewer options                                                                                                    |          |    |
| 🔒 Encrypt Records 🛛 😥 Decrypt Records | Set Fields Encryption to <                                                                                                    |          | -Ю |
|                                       | 100 No. 100 No. 100 No |          |    |
| Fields >                              | 1 Off                                                                                                    |          |    |

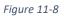

- Encrypt Records Choose this action to encrypt those fields that have the Apply Encryption checkbox selected for <u>all records</u> on the table.
- **Decrypt Records** Choose this action to decrypt those fields that have the **Apply Encryption** checkbox selected for <u>all records</u> on the table.
- Set Fields Encryption to On Choose this Action to set the Apply Encryption checkbox to yes for <u>all fields</u> that have been added to the Fields FastTab for this table.
- Set Fields Encryption to Off Choose this Action to set the Apply Encryption checkbox to no for <u>all fields</u> that have been added to the **Fields** FastTab for this table.

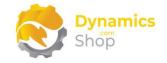

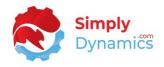

#### c. SD Data and GDPR Manager – GDPR Requests

Once you have set up your GDPR Monitored Tables and Fields, you can then search, report, export, correct, erase, restrict or encrypt this data all within Microsoft Dynamics 365 Business Central.

The **SD Data and GDPR Manager GDPR Requests List** Page, displays the GDPR Requests that have been made and allows users to log and action GDPR Requests (*Figure 10-9*):

| Requests Monitor               | ed Tables       |                               |               |                           |                     |                 |                  |
|--------------------------------|-----------------|-------------------------------|---------------|---------------------------|---------------------|-----------------|------------------|
| Requests: All $\smallsetminus$ | 🔎 Search        | Right To $\lor$ Data Manageme | ent 🗸 🛛 Execu | ute 🗸 🦷 Setup 🗸 🚺 Open in | Excel More options  |                 | 7 ≣ 1            |
| Entry No.↓                     | Request<br>Type | Comment                       | State         | Search Phrase             | Contact Information | Requested<br>By | Requested On     |
| 9 :                            | Erasure         | Right to Erasure              | Complete      | Patricia Doyle            | Pat Doyle           | ADMIN           | 15/02/2021 15:53 |
| 8                              | Restrict        | Right to Restriction          | Pending       | Visser                    | Hans Visser         | ADMIN           | 15/02/2021 15:49 |
| 7 :                            | Rectification   | Right to Recitification       | Pending       | New Concepts Furniture    | Tommy McDonald      | ADMIN           | 15/02/2021 15:48 |
| 6                              | Portability     | Right to Portability          | Complete      | Scott Mitchell            | S. Mitchell         | ADMIN           | 15/02/2021 15:39 |
| 5                              | Access          | Peter Saddow Right to Access  | Initial       | Saddow                    | Peter Saffow        | ADMIN           | 15/02/2021 15:37 |
| 4                              | Encrypt         | Right to Encryption           | Pending       | @*patricia*               | Patricia            | ADMIN           | 09/02/2021 10:11 |
| 3                              | Information     | Right to Information          | Complete      | @*Cannon*                 | Cannon Group        | ADMIN           | 09/02/2021 10:10 |
| 2                              | Information     | Right to Information          | Pending       | @*martin*                 | L Martin            | ADMIN           | 28/01/2021 11:29 |
| 1                              | Information     | Right to Information          | Initial       | Andy Teal                 | Mr Andy Teal        | ADMIN           | 28/01/2021 11:24 |

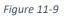

- Entry No. A unique integer to identify the request.
- **Request Type** Displays the Request Type that was logged and performed on your GDPR Monitored Tables and Fields. Options are Access, Rectification, Erasure, Information, Portability, Restrict, or Encrypt.
- **Comment** Displays the comment entered by the Dynamics 365 Business Central user who logged the GDPR request.
- State Displays the state of the request. Options are Initial, Pending, or Complete.
- **Search Phrase** Displays the search phrase entered by the Dynamics 365 Business Central user who made the GDPR request.

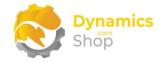

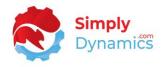

- **Contact Information** Displays the contact information of the person who made the GDPR request.
- **Requested By** Displays the USERID of the Dynamics 365 Business Central user who logged the request.
- **Requested On** Displays the date and time that the request was logged.
- **Records** A flowfield count of the records returned from your GDPR monitored list of tables whose monitored field(s) contained the value entered in the **Search Phrase**.

To **View** or **Edit** an existing GDPR Request, choose the **View** or **Edit** Action in the **Manage** group or drill down on the Entry No. field (*Figure 10-10*).

| - In | nitial Reques | ts       |     |                 |                              |         |                         |             |
|------|---------------|----------|-----|-----------------|------------------------------|---------|-------------------------|-------------|
|      | 🔎 Search      | Mana     | age | Right To        | Data Management Execute      | Setup   | 🚺 Open in Excel 🛛 Actio | ns Less 🍸 📰 |
| [    | 🖊 Edit        | 🛕 Viev   | N   |                 |                              |         |                         | Ś           |
|      | Entry I       | No.↓     |     | Request<br>Type | Comment                      | State 🔻 | Search Phrase           | Contact In  |
|      |               | <u>5</u> | ÷   | Access          | Peter Saddow Right to Access | Initial | Saddow                  | Peter Saf   |
|      |               | 1        |     | Information     | Right to Information         | Initial | Andy Teal               | Mr Andy     |

Figure 11-10

For each type of GDPR request logged, the GDPR Request Card contains the fields as described below (*Figure 10-11*).

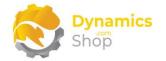

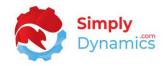

| Informatio                                  | on request : Ar      | ndy Teal            |                  |
|---------------------------------------------|----------------------|---------------------|------------------|
| Execute                                     | •                    | 5                   |                  |
| General                                     |                      |                     |                  |
| Request Type                                | Information          | Contact Information | Mr Andy Teal     |
| Comment                                     | Right to Information | Requested By        | ADMIN            |
| State · · · · · · · · · · · · · · · · · · · | Pending ~            | Requested On        | 28/01/2021 11:24 |
| Search Phrase                               | Andy Teal            |                     |                  |

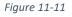

• **Request Type** - Displays the type of GDPR request that was logged and performed on your GDPR Monitored Tables and Fields. Options are **Access**, **Rectification**, **Erasure**, **Information**, **Portability**, **Restrict**, or **Encrypt**.

Note: For SD Data and GDPR Manager to determine if a record has been accessed (viewed), the record must be encrypted.

- **Comment** Displays the comment entered by the Dynamics 365 Business Central user who logged the GDPR request.
- State Displays the state of the request. Options are Initial, Pending, or Complete.
- **Search Phrase** Displays the search phrase entered by the Dynamics 365 Business Central user who made the GDPR request.
- **Contact Information** Displays the contact information of the person who made the GDPR request.
- **Requested By** Displays the USERID of the Dynamics 365 Business Central user who logged the request.
- **Requested On** Displays the date and time that the request was logged.

In the Related Records FastTab (Figure 10-12):

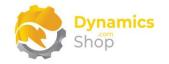

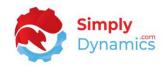

| <b>}</b> ×    | Delete Line 🕴 🕴 Open |   |          |              |                  |
|---------------|----------------------|---|----------|--------------|------------------|
|               |                      |   |          |              |                  |
|               | Record               |   | State    | Completed By | Completed At     |
| $\rightarrow$ | Customer: 10000      | : | Pending  |              |                  |
|               | Contact: CT000008    |   | Complete | ADMIN        | 15/02/2021 15:59 |
|               | Contact: CT200001    |   | Pending  |              |                  |

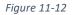

- **Record** Displays the Table Name and primary key value of the record returned from your GDPR monitored list of tables whose monitored field(s) contained the value entered in the Search Phrase.
- State Displays the state of the request. Options are Initial, Pending, or Complete.
- **Completed By** Displays the USERID of the Dynamics 365 Business Central user who Completed the request.
- **Completed At** Displays the date and time that the GDPR request was completed.

The Actions available on the **Right To** and **Data Management** groups of the **SD Data and GDPR Manager GDPR Requests List** allow you log and action on various GDPR Requests (*Figure 10-13*):

| 🔎 Search 🛛 Manage  | Right To        | Data Management Execute     | Setup          | Open in Excel Actions Le | ss 🍸 🔳        |
|--------------------|-----------------|-----------------------------|----------------|--------------------------|---------------|
| 🛱 Access 🛛 🚯 Infor | mation 🗡        | Rectification 📑 Portability |                |                          | Ś             |
| Entry No.↓         | Request<br>Type | Comment                     | State <b>T</b> | Search Phrase            | Contact Infor |
|                    | Restrict        | Right to Restriction        | Pending        | Visser                   | Hans Visser   |

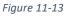

Note: Certain standard Microsoft Dynamics 365 Business Central "Archived" tables can be modified using the GDPR functionality when using a Customer Licence.

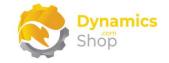

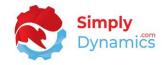

These tables are:

- Sales Shipment Header (T 110),
- Sales Invoice Header (T 112),
- Return Receipt Header (T 6660),
- Sales Cr.Memo Header (T 114),
- Purch. Rcpt. Header (T 120),
- Purch. Inv. Header (T 122),
- Purch. Cr. Memo Hdr. (T 124).

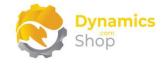

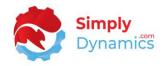

#### i. Right to Access

Choosing this action allows the user to log a **Right to Access Request**. **Note: To determine if a record has been accessed (viewed), the record must first be encrypted.** When this action is chosen, the page below opens, where the user can enter a **Comment**, a **Search Phrase**, and **Contact Information**. The **GDPR Request Card** then displays those records from your GDPR monitored list of tables whose monitored field(s) contain the value entered in the **Search Phrase**. You can remove any record(s) from the **Related Records** list by selecting the record(s), right-clicking on the record(s), and choosing **Delete Line**.

Users can **Open** the Related Records and **Print** or **Preview** the **Access Report** (*Figure 10-14*). When the report is printed and the request has been completed, the **State** of the GDPR request can be set to **Complete**.

| Access reques                  | st · Mika N  | Jach                |                        |            |
|--------------------------------|--------------|---------------------|------------------------|------------|
| Access reque                   | SU. IVIINE I | 10211               |                        |            |
| Execute Actions Fewer          | options      |                     |                        |            |
| 🖬 Access Report                |              |                     |                        | <i>F</i> è |
|                                |              |                     |                        |            |
| General                        |              |                     |                        |            |
| Request Type Access            |              | Contact Information | On behalf of Mike Nash |            |
| Comment · · · · · · · Right to | Access       | Requested By        | - inclusion            |            |
| State Complet                  | e            | Requested On        | 8/28/2020 6:52 PM      |            |
| Search Phrase Mike Na          | sh           |                     |                        |            |
|                                |              |                     |                        |            |
| SD-GDPR Related Records        | Manage       |                     | 63                     |            |
| 🖹 Delete Line 🖣 Open           |              |                     | Ŕ                      |            |
| RECORD                         | STATE        | COMPLETED BY        | COMPLETED AT           |            |
| Customer: 01121212             | Complete     | 1000                | 8/28/2020 6:57 PM      |            |
| Contact: CT000018              | Complete     |                     | 8/28/2020 6:57 PM      |            |
| Contact: CT200013              | Complete     |                     | 8/28/2020 6:57 PM      |            |

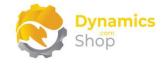

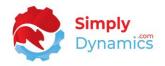

#### ii. Right to Information

Choosing this action allows the user to log a **Right to Information Request**. When this action is chosen, the page below opens, where the user can enter a **Comment**, a **Search Phrase**, and **Contact Information**. The **GDPR Request Card** then displays those records from your GDPR monitored list of tables whose monitored field(s) contain the value entered in the **Search Phrase**. You can remove any record(s) from the **Related Records** list by selecting the record(s), right-clicking on the record(s), and choosing **Delete Line**.

Users can **Open** the Related Records and print or preview the **Information Report** (*Figure 10-15*). When the report is printed and the request has been completed, the **State** of the GDPR request can be set to **Complete**.

| Information re                   | .quest . r | andy lear           |                   |     |
|----------------------------------|------------|---------------------|-------------------|-----|
| Execute Actions Fewer            | options    |                     |                   |     |
| Information Report               |            |                     |                   | Ŕ   |
| General                          |            |                     |                   |     |
| Request Type Information         | on         | Contact Information | Mr Andy Teal      | - 1 |
| Comment · · · · · · · Right to I | nformation | Requested By        |                   |     |
| State Pending                    |            | Requested On        | 8/28/2020 6:51 PM |     |
| Search Phrase Andy Teal          |            |                     |                   |     |
|                                  |            |                     |                   |     |
| SD-GDPR Related Records          | Manage     |                     |                   | EZ  |
| 🖮 Delete Line 🕇 Open             |            |                     |                   | 埝   |
| RECORD                           | STATE      | COMPLETED BY        | COMPLETED AT      |     |
| Customer: 10000                  | Initial    |                     |                   |     |
| Customer Bank Accou              | Complete   |                     | 8/31/2020 4:09 PM |     |
| Customer Bank Accou              | Complete   | 1000                | 8/31/2020 4:09 PM |     |
| Customer Bank Accou              | Initial    |                     |                   |     |

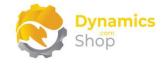

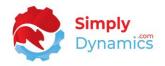

#### iii. Right to Rectification

Choosing this action allows the user to log a Right to **Rectification Request**. When this action is chosen, the page below opens, where the user can enter a **Comment**, a **Search Phrase**, and **Contact Information**. The **GDPR Request Card** then displays those records from your GDPR monitored list of tables whose monitored field(s) contain the value entered in the **Search Phrase**. You can remove any record(s) from the **Related Records** list by selecting the record(s), right-clicking on the record(s), and choosing **Delete Line**.

Users can **Open** the Related Records to manually rectify the fields (*Figure 10-16*). When the fields are rectified, the **State** of the GDPR request can be set to **Complete**.

|                                             | Shrequest.             | New Concep          | ts i unnitui      | E  |
|---------------------------------------------|------------------------|---------------------|-------------------|----|
| General                                     |                        |                     |                   |    |
| Request Type                                | Rectification          | Contact Information | Tommy McDonald    |    |
| Comment                                     | Right to Rectification | Requested By        | 1.000 C           |    |
| State · · · · · · · · · · · · · · · · · · · | Initial                | Requested On        | 8/28/2020 6:52 PM |    |
| Search Phrase                               | New Concepts Furniture |                     |                   |    |
|                                             |                        |                     |                   |    |
| SD-GDPR Related Re                          | cords Manage           |                     |                   | 63 |
| 🖹 Delete Line 🖣 Op                          | pen                    |                     |                   | Ŕ  |
| RECORD                                      | STATE                  | COMPLETED BY        | COMPLETED AT      |    |
| Customer: 014545                            | 45 Initial             |                     |                   |    |
| Contact: CT00002                            | 1 Initial              |                     |                   |    |

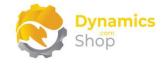

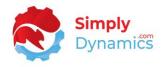

#### iv. Right to Portability

Choosing this action allows the user to log a **Right to Portability Request**. When this action is chosen, the page below opens, where the user can enter a **Comment**, a **Search Phrase**, and **Contact Information**. The **GDPR Request Card** then displays those records from your GDPR monitored list of tables whose monitored field(s) contain the value entered in the **Search Phrase**. You can remove any record(s) from the **Related Records** list by selecting the record(s), right-clicking on the record(s), and choosing **Delete Line**.

Users can **Open** the Related Records and **Export** the GDPR monitored fields to a file (*Figure 10-17*). When the records have been exported to a file and the request has been completed, the **State** of the GDPR request can be set to **Complete**.

|                           | I           | ott Mitchell                                                                                                    |                   |     |
|---------------------------|-------------|----------------------------------------------------------------------------------------------------|-------------------|-----|
| Execute Actions Fewer     | options     |                                                                                                    |                   |     |
| 🔓 Export Portability File |             |                                                                                                    |                   | Ŕ   |
|                           |             |                                                                                                    |                   |     |
| General                   |             |                                                                                                    |                   |     |
| Request Type Portabilit   | у           | Contact Information                                                                                                    | S. Mitchell       | - 1 |
| Comment Right to          | Portability | Requested By                                                                                                    |                   |     |
| State Complet             | e           | Requested On                                                                                                    | 8/28/2020 6:53 PM |     |
| Search Phrase Scott Mir   | tchell      |                                                                                                    |                   |     |
|                           |             |                                                                                                    |                   |     |
| SD-GDPR Related Records   | Manage      |                                                                                                    |                   | Ež  |
| ➢ Delete Line ▲ Open      |             |                                                                                                    |                   | 53  |
| RECORD                    | STATE       | COMPLETED BY                                                                                                    | COMPLETED AT      |     |
| Customer: 01445544        | Complete    |                                                                                                    | 8/28/2020 6:56 PM |     |
| Contact: CT000020         | Complete    | 1000                                                                                                    | 8/28/2020 6:56 PM |     |
| Contact: CT200014         | Complete    | and the second second se | 8/28/2020 6:56 PM |     |

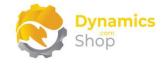

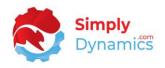

#### v. Right to Erasure

Choosing this action allows the user to log a Right to Erasure Request. When this action is chosen, the page below opens, where the user can enter a **Comment**, a **Search Phrase**, and **Contact Information**. The **GDPR Request Card** then displays those records from your GDPR monitored list of tables whose monitored field(s) contain the value entered in the **Search Phrase**. You can remove any record(s) from the **Related Records** list by selecting the record(s), right-clicking on the record(s), and choosing **Delete Line**.

Users can **Open** the Related Records and **Forget** (erase/remove) the GDPR monitored fields from the database (*Figure 10-18*). When the records have been removed, and the request has been completed, the **State** of the GDPR request can be set to **Complete**.

|                                                   | uest : Patric     | cia Doyle           |                                        |     |
|---------------------------------------------------|-------------------|---------------------|----------------------------------------|-----|
| General                                           |                   |                     |                                        |     |
| Request Type Era                                  | sure              | Contact Information | Pat Doyle                              | - 1 |
| Comment ····· Rig                                 | ht to Erasure     | Requested By        |                                        | - 1 |
| State Cor                                         | nplete            | Requested On        | 8/28/2020 6:54 PM                      |     |
| Search Phrase Pat                                 | ricia Doyle       |                     |                                        |     |
|                                                   |                   |                     |                                        | - 1 |
| SD-GDPR Related Record                            | ds Manage         |                     |                                        | 63  |
|                                                   | 🗙 Forget          |                     |                                        | Ŕ   |
| 🖹 Delete Line 🖣 Open                              |                   |                     |                                        |     |
| RECORD                                            | STATE             | COMPLETED BY        | COMPLETED AT                           |     |
|                                                   | STATE<br>Complete | COMPLETED BY        | COMPLETED AT<br>8/28/2020 6:57 PM      | _   |
| RECORD                                            | Complete          | COMPLETED BY        |                                        |     |
| RECORD<br>Customer: 30000                         | Complete Complete | COMPLETED BY        | 8/28/2020 6:57 PM                      |     |
| RECORD<br>Customer: 30000<br>Customer Bank Accou. | Complete Complete | COMPLETED BY        | 8/28/2020 6:57 PM<br>8/28/2020 6:57 PM |     |

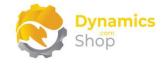

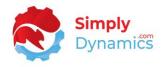

#### vi. Right to Restrict

Choosing this action allows the user to log a Right to Restrict Request. When this action is chosen, the page below opens, where the user can enter a **Comment**, a **Search Phrase**, and **Contact Information**. The **GDPR Request Card** then displays those records from your GDPR monitored list of tables whose monitored field(s) contain the value entered in the **Search Phrase**. You can remove any record(s) from the **Related Records** list by selecting the record(s), right-clicking on the record(s), and choosing **Delete Line**.

Users can **Open** the Related Records and **Restrict** or **Unrestrict** the GDPR monitored fields on the returned records (*Figure 10-19*). When the request has been completed, the **State** of the GDPR request can be set to **Complete**.

| eneral                                    |                                          |                                         |
|-------------------------------------------|------------------------------------------|-----------------------------------------|
| equest Type                               | Restrict                                 | Contact Information · · · · Hans Visser |
| omment · · · · · · · · · · ·              | Right to Restriction                     | Requested By                            |
| ate · · · · · · · · · · · · · · · · · · · | Pending                                  | Requested On                            |
| earch Phrase                              | Visser                                   |                                         |
| 🔭 Delete Line 🛛 🖣 Op                      | oen 🕂 Restrict 🚈 Un                      | nrestrict 😒                             |
| RECORD                                    | STATE                                    | COMPLETED BY COMPLETED AT               |
| RECORD<br>Customer: 327894                |                                          | COMPLETED BY COMPLETED AT               |
|                                           | 56 Pending                               | COMPLETED BY COMPLETED AT               |
| Customer: 327894                          | 56 Pending<br>cou Pending                | COMPLETED BY COMPLETED AT               |
| Customer: 327894<br>Customer Bank Ac      | 56 Pending<br>cou Pending<br>cou Pending | COMPLETED BY COMPLETED AT               |

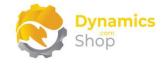

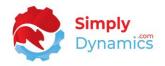

#### vii. Right to Encryption

Choosing this action allows the user to log a Right to Encryption Request. When this action is chosen, the page below opens, where the user can enter a **Comment**, a **Search Phrase**, and **Contact Information**. The **GDPR Request Card** then displays those records from your GDPR monitored list of tables whose monitored field(s) contain the value entered in the **Search Phrase**. You can remove any record(s) from the **Related Records** list by selecting the record(s), right-clicking on the record(s), and choosing **Delete Line**.

Users can **Open** the Related Records and **Encrypt** or **Decrypt** the GDPR monitored fields on the returned records (*Figure 10-20*). When the request has been completed, the **State** of the GDPR request can be set to **Complete**.

| General                                          |                                                                                          |               |                |                                                             |          |
|--------------------------------------------------|------------------------------------------------------------------------------------------|---------------|----------------|-------------------------------------------------------------|----------|
| Request Type                                     | Encrypt                                                                                  | Conta         | ct Information | Rob Verhoff                                                 |          |
| Comment                                          | Right to Encryption                                                                      | Reque         | ested By       |                                                             |          |
| State                                            | Complete                                                                                 | Reque         | ested On       | 8/28/2020 6:55 PM                                           |          |
| Search Phrase                                    | Verhoff                                                                                  |               |                |                                                             |          |
|                                                  |                                                                                          |               |                |                                                             |          |
| SD-GDPR Related Re                               |                                                                                          | ypt           |                |                                                             | [2]<br>众 |
|                                                  |                                                                                          | ypt<br>ENCRYP | COMPLETED BY   | COMPLETED AT                                                | _        |
| ➡ Delete Line 🕈 O                                | pen 🔒 Encrypt 😥 Decr                                                                     |               | COMPLETED BY   | COMPLETED AT<br>8/28/2020 7:00 PM                           | _        |
| Delete Line     TO     O                         | pen 🔒 Encrypt 😥 Decr<br>STATE<br>87 : Complete                                           | ENCRYP        | COMPLETED BY   |                                                             | _        |
| Customer: 3198798                                | pen a Encrypt a Decr<br>STATE<br>37 : Complete<br>c Complete                             | ENCRYP        | COMPLETED BY   | 8/28/2020 7:00 PM                                           | _        |
| RECORD<br>Customer: 3198798<br>Customer Bank Acc | pen a Encrypt a Decr<br>STATE<br>37 : Complete<br>c Complete<br>c Complete               | ENCRYP        | COMPLETED BY   | 8/28/2020 7:00 PM<br>8/28/2020 7:00 PM                      | _        |
| Customer Bank Acc<br>Customer Bank Acc           | pen a Encrypt a Decr<br>STATE<br>37 : Complete<br>c Complete<br>c Complete<br>c Complete | ENCRYP        | COMPLETED BY   | 8/28/2020 7:00 PM<br>8/28/2020 7:00 PM<br>8/28/2020 7:00 PM | _        |

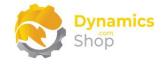

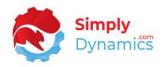

## 12. Viewing GDPR Encrypted Fields

To view the content of fields encrypted by SD Data and GDPR Manager we have included a **GDPR Demo Customer List** Page which demos how to call two functions to view the content of the fields.

**GetFieldValue()** allows you to pass the record and the field no. to the function and return the contents of the encrypted field.

**GetFieldValueByName()** allows you to pass the record and the field name to the function and return the contents of the encrypted field.

To do this firstly create a dependency to the version of SD Data and GDPR Manager that you currently have installed.

```
"dependencies": [
    {
        "id": "89616861-ed08-4907-b52a-488c1c10f779",
        "name": "SD Data and GDPR Manager",
        "publisher": "Simply Dynamics Ltd",
        "version": "3.0.0.0"
    }
],
```

#### Then add code similar to the below to your existing Customer List extension:

```
pageextension 50000 "Customer List Extension" extends "Customer List"
{
    layout
    {
        modify("Name")
        {
            Visible = false;
        }
}
```

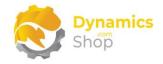

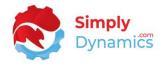

```
modify("Phone No.")
{
  Visible = false;
}
modify("Contact")
{
  Visible = false;
}
modify("Search Name")
{
  Visible = false;
}
addafter("No.")
{
  field("Name Extended"; gSDYUDGDPRManager.GetFieldValue(Rec, Rec.FieldNo(Rec.Name)))
  {
    ApplicationArea = All;
    Caption = 'Name';
    ToolTip = 'Name';
  }
}
addafter("Country/Region Code")
{
  field("Phone No. Extended"; gSDYUDGDPRManager.GetFieldValueByName(Rec, Rec.FieldName(Rec."Phone No.")))
  {
    ApplicationArea = All;
    Caption = 'Phone No.';
    ToolTip = 'Phone No.';
 }
}
addafter("IC Partner Code")
```

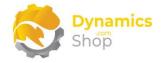

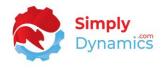

```
field("Contact Extended"; gSDYUDGDPRManager.GetFieldValue(Rec, Rec.FieldNo(Rec.Contact)))
  {
    ApplicationArea = All;
    Caption = 'Contact';
    ToolTip = 'Contact';
 }
}
addafter("Language Code")
{
  field("Search Name Extended"; gSDYUDGDPRManager.GetFieldValueByName(Rec, Rec.FieldName(Rec."Search Name")))
  {
    ApplicationArea = All;
    Caption = 'Search Name';
    ToolTip = 'Search Name';
  }
}
```

var

}

gSDYUDGDPRManager: Codeunit "SDY UD GDPR Manager";

}

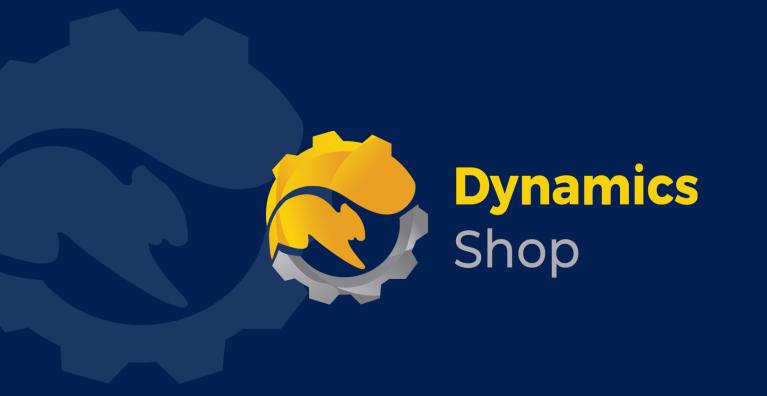

# IT Simply Makes Business Sense with Microsoft Dynamics 365

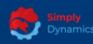

Simply Dynamics has been delivering complex and custom Dynamics 365 Projects and Support since 2007. Now servicing clients in over 18 countries.

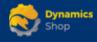

DynamicsShop delivers Dynamics 365 enhancements through App's and as SAAS solutions to bring next level automation to your Dynamics 365 Solution.

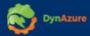

DynAzure delivers cloud only, low cost & standardised model rapid deployment Dynamics 365 Projects and support utilising standard features and enhanced Apps.

## **Dublin Location**

Unit 4, 4075 Kingswood Rd,
 Citywest Business Campus,
 Dublin, D24 H972, Ireland
 Get Directions

**\$** +35316876600

info@simplyd.ie